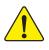

When you installing AGP card, please make sure the following notice is fully understood and practiced. If your AGP card has "AGP 4X/8X (1.5V) notch"(show below), please make sure your AGP card is AGP 4X/8X.

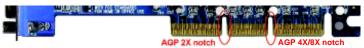

Caution: AGP 2X card is not supported by nVIDIA® nForce<sup>™</sup> 2 IGP. You might experience system unable to boot up normally. Please insert an AGP Pro 4X/8X card.

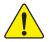

Example 1: Diamond Vipper V770 golden finger is compatible with 2X/4X mode AGP slot. It can be switched between AGP 2X(3.3V) or 4X(1.5V) mode by adjusting the jumper. The factory default for this card is 2X(3.3V). The GA-7N400V Pro2 / GA-7N400V / GA-7N400V-L (or any AGP 4X/8X only) motherboards might not function properly, if you install this card without switching the jumper to 4X(1.5V) mode in it.

Example 2: Some ATi Rage 128 Pro graphics cards made by "Power Color", the graphics card manufacturer & some SiS 305 cards, their golden finger is compatible with 2X(3.3V) / 4X(1.5V) mode AGP slot, but they support 2X(3.3V) only. The GA-7N400V Pro2 / GA-7N400V / GA-7N400V-L (or any AGP 4X/8X only) motherboards might not function properly, If you install this card in it.

Note : Although Gigabyte's AG32S(G) graphics card is based on ATi Rage 128 Pro chip, the design of AG32S(G) is compliance with AGP 4X(1.5V) specification. Therefore, AG32S(G) will work fine with nVIDIA® nForce2 IGP based motherboards.

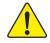

Before you install PCI cards, please remove the Dual BIOS label from PCI slots if there is one.

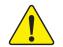

\* The author assumes no responsibility for any errors or omissions that may appear in this document nor does the author make a commitment to update the information contained herein.

- Third-party brands and names are the property of their respective owners.
- Please do not remove any labels on motherboard, this may void the warranty of this motherboard.
- Due to rapid change in technology, some of the specifications might be out of date before publication of this booklet.

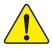

- WARNING: Never ran the processor without the heatsink property and firmly attached. PERMANENT DAMAGE WILL RESULT!
- Mise en garde : Ne faites jamais toarner le processeur sans que le dissipateur de chaleur soit fix correctement et fermement. UN DOMMAGE PERMANENT EN RÉSULTERA (
- Achtang: Der Prozessor darf nar in Betrieb genommen werden, wenn der W rmeableiter ordnungsgem β und fest angebracht ist. DIES HAT EINEN PERMANENTEN SCHADEN ZUR FOLGE!
- Advertencia: Nunca haga funcionar el procesador sin el disipador de calor instalado correcta y firmemente. ;SE PRODUCIRÁ UN DAÑO PERMANENTE!
- Aviso: Nunca execute o processador sem o dissipador de calor estar adequado e firmemente conectado. O RESULTADO SERÁ UM DANO PERMANENTE!
- 警告, 将撤热板牢固地安装到处理器上之前,不要运行处理器,过热将永远振环处理器!
- 豐告: 將散幣器字因地安戰到處理器上之前,不要運行處理器,過熱將永遠損壞處理器!
- 정고: 히트성고를 제대로 또 담당히 부탁시켰지 않는 채 프로세서를 구동시켰지 하십시오. 업구적 고찰이 방생합니다!
- 書店: 永久的な損傷を防ぐため、ヒートシンクを正しくしっかりと取り付けるまでは、プロセ ッサを動作させないようにしてください。

# Declaration of Conformity We, Manufacturer/Importer (full address) G.B.T. Technology Träding GMbH Ausschlager Weg 41, 1F, 20537 Hamburg, Germany

declare that the product

(description of the apparatus, system, installation to which it refers)

# Mother Board GA-7N400V Pro2 / GA-7N400V / GA-7N400V-L is in conformity with

(reference to the specification under which conformity is declared) in accordance with 89/336 EEC-EMC Directive

|              | Professional and the device of the second second                                                                        |                                 | D'I I I I I I I I I I I I I I I I I I I                                                                         |
|--------------|----------------------------------------------------------------------------------------------------|---------------------------------|----------------------------------------------------------------------------------------------------|
| □ EN 55011   | Limits and methods of measurement<br>of radio disturbance characteristics of<br>industrial, scientific and medical (ISM | □ EN 61000-3-2*<br>⊠ EN 60555-2 | Disturbances in supply systems cause<br>by household appliances and similar<br>electrical equipment "Harmonics" |
|              | high frequency equipment                                                                                                |                                 |                                                                                                    |
| 🗆 EN 55013   | Limits and methods of measurement                                                                                       | □ EN 61000-3-3*                 | Disturbances in supply systems cause                                                                            |
|              | of radio disturbance characteristics of<br>broadcast receivers and associated<br>equipment                              | ⊠ EN 60555-3                    | by household appliances and similar<br>electrical equipment "Voltage fluctuations"                              |
| □ EN 55014   | Limits and methods of measurement                                                                                       | I EN 50081-1                    | Generic emission standard Part 1:                                                                               |
|              | of radio disturbance characteristics of<br>household electrical appliances,                                             |                                 | Residual commercial and light industry                                                                          |
|              | portable tools and similar electrical                                                                                   | 🗵 EN 50082-1                    | Generic immunity standard Part 1:                                                                               |
|              | apparatus                                                                                                    |                                 | Residual commercial and light industry                                                                          |
| □ EN 55015   | Limits and methods of measurement                                                                                       | C EN 55081-2                    | Generic emission standard Part 2:                                                                               |
|              | of radio disturbance characteristics of<br>fluorescent lamps and luminaries                                             |                                 | Industrial environment                                                                                          |
| □ EN 55020   | Immunity from radio interference of                                                                                     | EN 55082-2                      | Generic emission standard Part 2:                                                                               |
|              | broadcast receivers and associated<br>equipment                                                                         |                                 | Industrial environment                                                                                          |
| IX EN 55022  | Limits and methods of measurement                                                                                       | ENV 55104                       | Immunity requirements for household                                                                             |
|              | of radio disturbance characteristics of<br>information technology equipment                                             |                                 | appliances tools and similar apparatus                                                                          |
| DIN VDE 0855 | Cabled distribution systems; Equipment                                                                                  | EN50091-2                       | EMC requirements for uninterruptible                                                                            |
| D part 10    | for receiving and/or distribution from                                                                                  |                                 | power systems (UPS)                                                                                             |
| □ part 12    | sound and television signals                                                                                            | "                               |                                                                                                    |
| ⊠ CE marking |                                                                                                    | (EC conform                     | nity marking)                                                                                                   |
| 0            | The manufacturer also declar                                                                                            | es the conformity of above m    | entioned product                                                                                                |
|              | with the actual required safet                                                                                          | ,                               | •                                                                                                    |
| □ EN 60065   | Safety requirements for mains operated                                                                                  | □ EN 60950                      | Safety for information technology equipment                                                                     |
|              | electronic and related apparatus for                                                                                    |                                 | including electrical bussiness equipment                                                                        |
|              | household and similar general use                                                                                       |                                 |                                                                                                    |
| D EN 60335   | Safety of household and similar                                                                                         | C EN 50091-1                    | General and Safety requirements for                                                                             |
|              | electrical appliances                                                                                                   |                                 | uninterruptible power systems (UPS)                                                                             |
|              |                                                                                                    | Manufacturer/Importer           |                                                                                                    |
|              |                                                                                                    |                                 | Signature: Timmy Huan                                                                                           |

(Stamp)

Date : July 24, 2003

Timmy Huang

7n400vPro2\_1001\_f.p65

3

2003/9/18, ¤U¤È 04:07

Name:

| DECLARATION C<br>Per FCC Part 2 Se                  | <b>DF CONFORMITY</b><br>ection 2.1077(a)                                                                                               |
|-----------------------------------------------------|----------------------------------------------------------------------------------------------------|
| F                                                   | C                                                                                                    |
| <b>Responsible Party Name</b>                       | :G.B.T. INC. (U.S.A.)                                                                                                    |
| Address:                                            | 17358 Railroad Street                                                                                                    |
|                                                     | City of Industry, CA 91748                                                                                                    |
| Phone/Fax No:                                       | : (818) 854-9338/ (818) 854-9339                                                                                                    |
| hereby declares that the product                    |                                                                                                    |
| Product Name:                                       | Motherboard                                                                                                    |
| Model Number:<br>Conforms to the following specific | GA-7N400V-L                                                                                                    |
|                                                     | on 15.107(a) and Section 15.109(a),                                                                                                    |
| Supplementary Information:                          |                                                                                                    |
| subject to the following two c                      | t 15 of the FCC Rules. Operation is<br>onditions: (1) This device may not<br>e must accept any inference received,<br>sired operation. |
| Representative Person's Name:                       | ERIC LU                                                                                                    |
| Signature:                                          | <u>Eric Lu</u>                                                                                                    |
| Date:                                               | July 24, 2003                                                                                                    |

# GA-7N400V Pro2 / GA-7N400V / GA-7N400V-L

# AMD Socket A Processor Motherboard

# **USER'S MANUAL**

AMD Athlon<sup>™</sup> / Athlon<sup>™</sup> XP / Duron<sup>™</sup> Socket A Processor Motherboard Rev. 1001 12ME-7N400VP2-1001

7n400vpro2\_1001\_q.p65

1

2003/9/18, ¤U¤È 04:08

# Table of Content

| Item Checklist                                                | 4  |
|---------------------------------------------------------------|----|
| Chapter 1 Introduction                                        | 5  |
| Features Summary                                              | 5  |
| GA-7N400V Pro2 Motherboard Layout                             | 8  |
| GA-7N400V Motherboard Layout                                  | 9  |
| GA-7N400V-L Motherboard Layout                                | 10 |
| Block Diagram - GA-7N400V Pro2 / GA-7N400V / GA-7N400V-L      | 11 |
| Chapter 2 Hardware Installation Process                       | 13 |
| Step 1: Set System Jumper (CLK_SW)&(CLK_RATIO)                | 14 |
| Step 2: Install the Central Processing Unit (CPU)             | 15 |
| Step 2-1: CPU Installation                                    | 15 |
| Step 2-2: CPU Cooling Fan Installation                        | 16 |
| Step 3: Install Memory Modules                                | 17 |
| Step 4: Install expansion cards                               | 20 |
| Step 5: Connect ribbon cables, cabinet wires and power supply | 21 |
| Step 5-1: I/O Back Panel Introduction                         | 21 |
| Step 5-2: Connectors Introduction                             | 23 |
| Chapter 3 BIOS Setup                                          | 39 |
| The Main Menu (For example: BIOS Ver. : E6)                   | 40 |
| Standard CMOS Features                                        | 42 |

N400V Pro2 / N400V Series Motherboard - 2 -

| Chapter 4 | Technical Reference                  | 67 |
|-----------|--------------------------------------|----|
| @BIOS     | ™ Introduction                       | 67 |
| Flash B   | IOS Method Introduction              | 68 |
| 2-/4-/    | 6-Channel Audio Function Introuction | 78 |
| Xpress    | Recovery Introduction                | 84 |
|           |                                      |    |

| Chapter 5 | Appendix | . 8 | ;9 |
|-----------|----------|-----|----|
|-----------|----------|-----|----|

- 3 -

Table of Content

# Item Checklist

☑ The N400V Pro2 / N400V Series motherboard

 $\ensuremath{\boxdot}$  CD for motherboard driver & utility

☑ The N400V Pro2 / N400V Series user's manual

☑ Quick PC Installation Guide

✓ GigaRAID manual (<sup>①</sup>)

✓ SATA RAID manual (<sup>①</sup>)

GC-SATA Card (optional)

(Manual; SATA cable x 1; Power cable x 1)

 $\square$  IDE cable x 3 / Floppy cable x 1 (①)

☑ IDE cable x 1 / Floppy cable x 1(@ ③)

☑ Serial ATA cable x 2 (①)

- ☑ IEEE1394 cable x 1 (①)
- ☑ 2 Port USB Cable x 1
- ☑ Audio Combo Kit x 1 (①) (SURROUND-Kit + SPDIF Out Kit)
- ☑ I/O Shield
- Motherboard Settings Label
- ☑ ATX 12V Cable (\*)

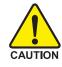

Computer motherboards and expansion cards contain very delicate Integrated Circuit (IC) chips. To protect them against damage from static electricity, you should follow some precautions whenever you work on your computer.

- 1. Unplug your computer when working on the inside.
- Use a grounded wrist strap before handling computer components. If you do not have one, touch both of your hands to a safely grounded object or to a metal object, such as the power supply case.
- 3. Hold components by the edges and try not touch the IC chips, leads or connectors, or other components.
- 4. Place components on a grounded antistatic pad or on the bag that came with the components whenever the components are separated from the system.
- 5. Ensure that the ATX power supply is switched off before you plug in or remove the ATX power connector on the motherboard.

#### Installing the motherboard to the chassis...

If the motherboard has mounting holes, but they don't line up with the holes on the base and there are no slots to attach the spacers, do not become alarmed you can still attach the spacers to the mounting holes. Just cut the bottom portion of the spacers (the spacer may be a little hard to cut off, so be careful of your hands). In this way you can still attach the motherboard to the base without worrying about short circuits. Sometimes you may need to use the plastic springs to isolate the screw from the motherboard PCB surface, because the circuit wire may be near by the hole. Be careful, don't let the screw contact any printed circuit write or parts on the PCB that are near the fixing hole, otherwise it may damage the board or cause board malfunctioning.

(\*) If this "ATX\_12V connector" is not connected, system cannot boot. ① For GA-7N400V Pro2 only. ② For GA-7N400V only. ③ For GA-7N400V-L only.

N400V Pro2 / N400V Series Motherboard - 4 -

# Chapter 1 Introduction

# Features Summary

|           | • 30.5cm x 24.4cm ATX size form factor, 4 layers PCB                                                                                                    |
|-----------|----------------------------------------------------------------------------------------------------|
| • k       | N400V Pro2 / N400V Series:                                                                                                    |
|           | GA-7N400V Pro2 / GA-7N400V / GA-7N400V-L                                                                                                    |
|           | <ul> <li>Socket A processor for AMD Athlon<sup>™</sup> / Athlon<sup>™</sup> XP / Duron<sup>™</sup> (K</li> </ul>                                                                        |
|           | 128K L1 & 256K/64K L2 cache on die                                                                                                    |
| •         | • 333/266/200 MHz FSB                                                                                                    |
| •         | <ul> <li>Supports 1.4GHz and faster</li> </ul>                                                                                                    |
|           | <ul> <li>nVIDIA<sup>®</sup> nForce<sup>™</sup> 2 IGP Memory/AGP/ PCI Controller (PAC)</li> </ul>                                                                                        |
| •         | <ul> <li>nVIDIA<sup>®</sup> nForce<sup>™</sup> 2 MCP Integrated Peripheral Controller</li> </ul>                                                                                        |
|           | (PSIPC)                                                                                                    |
|           | 4 184-pin DDR DIMM sockets                                                                                                    |
| •         | <ul> <li>Supports Dual Channel DDR333/DDR266 DIMM</li> </ul>                                                                                                    |
| •         | <ul> <li>Supports 128MB/256MB/512MB/1GB unbuffered DRAM</li> </ul>                                                                                                    |
| •         | <ul> <li>Supports up to 3GB DRAM (Max)</li> </ul>                                                                                                    |
| •         | <ul> <li>Supports only 2.5V DDR DIMM</li> </ul>                                                                                                    |
| •         | • IT8712F                                                                                                    |
| •         | <ul> <li>1 AGP slot supports 8X/4X mode, AGP3.0 8X interface at 533MI</li> </ul>                                                                                                    |
| •         | <ul> <li>5 PCI slots support 33MHz &amp; PCI 2.2 compliant</li> </ul>                                                                                                    |
| DE •      | <ul> <li>2 IDE controllers provides IDE HDD/CD-ROM (IDE1, IDE2) w</li> </ul>                                                                                                    |
|           | PIO, Bus Master (Ultra DMA33/ATA66/ATA100/ATA133) operati                                                                                                    |
|           | modes                                                                                                    |
| •         | <ul> <li>IDE3 <sup>(</sup>①) and IDE4 <sup>(</sup>①) compatible with RAID,</li> </ul>                                                                                                   |
|           | Ultra ATA133/100, IDE                                                                                                    |
| (D) (     | <ul> <li>2 Serial ATA connectors in 150 MB/s operation mode <sup>(</sup>D)</li> </ul>                                                                                                   |
|           | <ul> <li>Controlled by Sil3112 <sup>(</sup>①)</li> </ul>                                                                                                    |
| Aonitor • | <ul> <li>CPU/System/Power<sup>(①)</sup> fan revolution detect</li> </ul>                                                                                                    |
| •         | CPU/System temperature detect                                                                                                    |
| •         | CPU warning temperature                                                                                                    |
| •         | System voltage detect                                                                                                    |
|           | <ul> <li>CPU/System/Power<sup>(①)</sup> fan fail warning</li> </ul>                                                                                                    |
|           | <ul> <li>CPU Smart Fan control<sup>(①)</sup></li> </ul>                                                                                                    |
| (         | Thermal shutdown function                                                                                                    |
| Ionitor   | <ul> <li>CPU/System temperature detect</li> <li>CPU warning temperature</li> <li>System voltage detect</li> <li>CPU/System/Power<sup>(</sup><sup>(1)</sup>) fan fail warning</li> </ul> |

to be continued.....

 $\textcircled{\sc 0}$  For GA-7N400V Pro2 only.  $\textcircled{\sc 0}$  For GA-7N400V only.  $\textcircled{\sc 0}$  For GA-7N400V-L only.

- 5 -

Introduction

| On-Board Peripherals  | • 1 Floppy port supports 2 FDD with 360K, 720K, 1.2M, 1.44M                                                 |
|-----------------------|----------------------------------------------------------------------------------------------------|
|                       | and 2.88M bytes                                                                                             |
|                       | <ul> <li>1 Parallel port supports Normal/EPP/ECP mode</li> </ul>                                            |
|                       | <ul> <li>2 Serial ports (COM1 &amp; COM2)</li> </ul>                                                        |
|                       | <ul> <li>6 USB 2.0/1.1 ports (4 x Rear, 2 x Front by cable)</li> </ul>                                      |
|                       | • 3 IEEE1394 ports (by cable) (①)                                                                           |
|                       | 1 IrDA connector for IR                                                                                     |
|                       | 1 Front Audio connector                                                                                     |
| On-Board LAN(@ 3)     | Builit in Realtek 8110S Gigabit (①)                                                                         |
|                       | <ul> <li>Builit in Realtek 8100C (③)</li> </ul>                                                             |
|                       | <ul> <li>1 RJ45 port<sup>(</sup>① ③<sup>)</sup></li> </ul>                                                  |
| On-Board Sound        | Realtek ALC650 CODEC                                                                                        |
|                       | Line Out / 2 front speaker                                                                                  |
|                       | <ul> <li>Line In / 2 rear speaker (by s/w switch)</li> </ul>                                                |
|                       | <ul> <li>Mic In / center &amp; subwoofer (by s/w switch)</li> </ul>                                         |
|                       | SPDIF In / Out                                                                                              |
|                       | CD In / AUX In / Game port                                                                                  |
| On-Board IDE RAID (①) | Onboard GigaRAID IT8212F chipset                                                                            |
|                       | <ul> <li>Supports data striping (RAID 0) or mirroring (RAID 1) or</li> </ul>                                |
|                       | striping+mirroring (RAID 0 + RAID 1)                                                                        |
|                       | Supports JBOD function                                                                                      |
|                       | <ul> <li>Supports concurrent dual ATA133 IDE controller operation</li> </ul>                                |
|                       | <ul> <li>Support ATAPI mode for HDD</li> </ul>                                                              |
|                       | <ul> <li>Supports IDE bus master operation</li> </ul>                                                       |
|                       | <ul> <li>Support ATA133/RAID mode switch by BIOS</li> </ul>                                                 |
|                       | Displays status and error checking messages during boot-up                                                  |
|                       | <ul> <li>Mirroring supports automatic background rebuilds</li> </ul>                                        |
|                       | <ul> <li>Features LBA and Extended Interrupt 13 drive translation in<br/>controller onboard BIOS</li> </ul> |

to be continued.....

 $\textcircled$  For GA-7N400V Pro2 only.  $\textcircled$  For GA-7N400V only.  $\textcircled$  For GA-7N400V-L only.

N400V Pro2 / N400V Series Motherboard - 6 -

| On-Board SATA RAID ${}^{()}$ | Onboard Silicon Image Sil3112                                                |
|------------------------------|------------------------------------------------------------------------------|
|                              | <ul> <li>Supports Disk striping (RAID0) or DISK Mirroring (RAID1)</li> </ul> |
|                              | <ul> <li>Supports UDMA up to 150 MB/sec</li> </ul>                           |
|                              | AIL UDMA and PIO Modes                                                       |
|                              | Up to 2 SATA Device                                                          |
|                              | ACPI and ATA/ATAPI6                                                          |
|                              | Supports hot plug function                                                   |
| On-Board IEEE1394 (①)        | Built-in TI TSB43AB23                                                        |
| PS/2 Connector               | <ul> <li>PS/2 Keyboard interface and PS/2 Mouse interface</li> </ul>         |
| BIOS                         | Licensed AWARD BIOS                                                          |
|                              | Supports Dual BIOS (①)                                                       |
|                              | Supports Face Wizard                                                         |
|                              | Supports Q-Flash                                                             |
| Additional Features          | PS/2 Keyboard power on by password                                           |
|                              | PS/2 Mouse power on                                                          |
|                              | External Modem wake up                                                       |
|                              | <ul> <li>STR(Suspend-To-RAM)</li> </ul>                                      |
|                              | AC Recovery                                                                  |
|                              | <ul> <li>Poly fuse for keyboard over-current protection</li> </ul>           |
|                              | USB KB/Mouse wake up from S3                                                 |
|                              | Supports Thermal Shutdown function                                           |
|                              | Supports @BIOS                                                               |
| Overclocking                 | <ul> <li>Over Voltage (CPU/DDR/AGP) by BIOS</li> </ul>                       |
|                              | <ul> <li>Over Clock (CPU/DDR/AGP) by BIOS</li> </ul>                         |

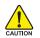

Please set the CPU host frequency in accordance with your processor's specifications. We don't recommend you to set the system bus frequency over the CPU's specification because these specific bus frequencies are not the standard specifications for CPU, chipset and most of the peripherals. Whether your system can run under these specific bus frequencies properly will depend on your hardware configurations, including CPU, Chipsets, SDRAM, Cards...etc.

◎ For GA-7N400V Pro2 only. ② For GA-7N400V only. ③ For GA-7N400V-L only.

7

Introduction

# GA-7N400V Pro2 Motherboard Layout

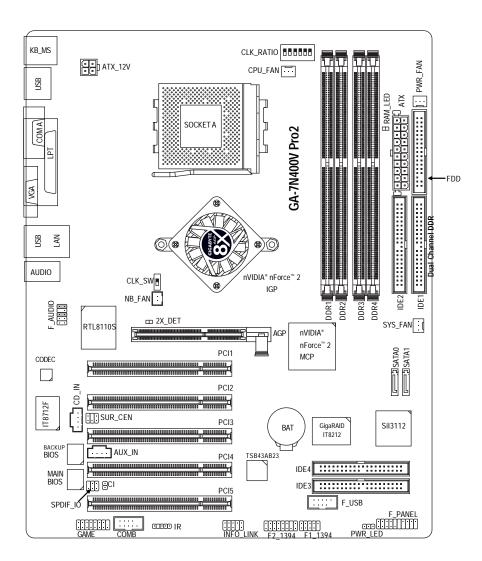

N400V Pro2 / N400V Series Motherboard - 8 -

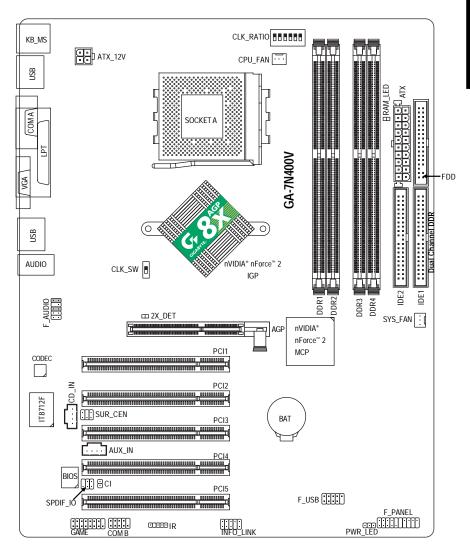

- 9 -

9

# GA-7N400V Motherboard Layout

English

Introduction

# GA-7N400V-L Motherboard Layout

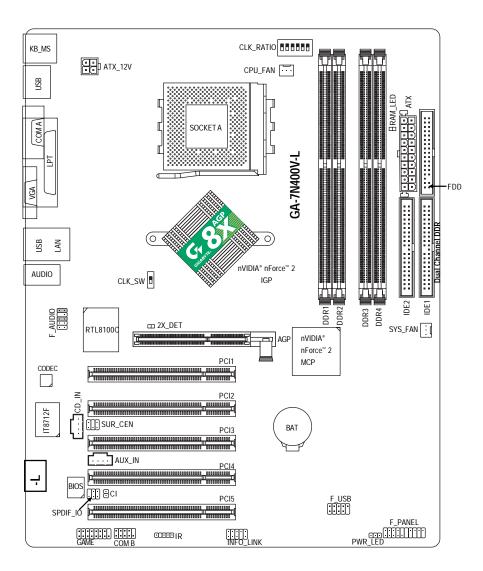

N400V Pro2 / N400V Series Motherboard - 10 -

# Block Diagram - GA-7N400 Pro2 / GA-7N400 / GA-7N400-L

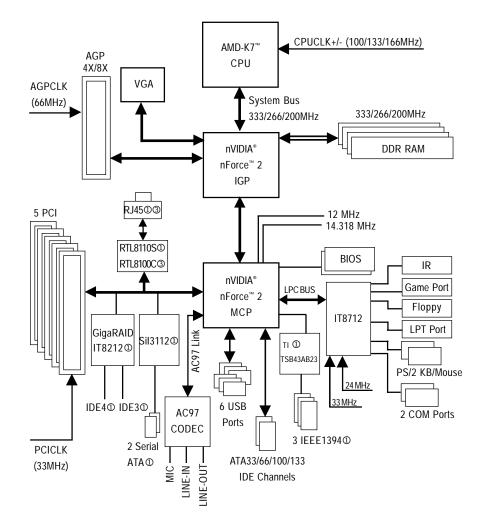

① For GA-7N400V Pro2 only. ② For GA-7N400V only. ③ For GA-7N400V-L only.

- 11 -

Introduction

# **Chapter 2 Hardware Installation Process**

To set up your computer, you must complete the following steps:

- Step 1- Set system jumper (CLK\_SW)& (CLK\_RATIO)
- Step 2- Install the Central Processing Unit (CPU)
- Step 3- Install memory modules
- Step 4- Install expansion cards
- Step 5- Connect ribbon cables, cabinet wires, and power supply

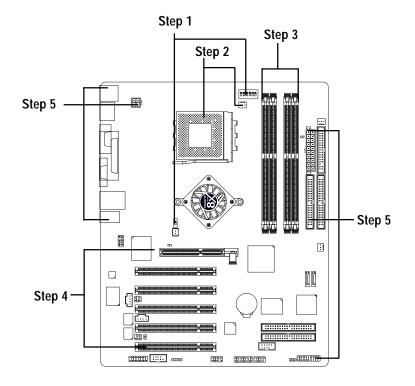

Congratulations! You have accomplished the hardware installation! Turn on the power supply or connect the power cable to the power outlet. Continue with the BIOS/software installation.

Hardware Installation Process

# Step 1: Set System Jumper (CLK\_SW) & (CLK\_RATIO)

The clock ratio can be switched by CLK\_RATIO and refer to below table. The system bus frequency can be switched at 100MHz and auto by adjusting CLK\_SW.

|            |             |         |        | 10         |
|------------|-------------|---------|--------|------------|
|            |             |         |        |            |
|            |             |         | p 🗌    |            |
|            |             |         | 111111 |            |
| <b>H</b>   |             |         |        | muun       |
|            |             |         |        | )          |
| •          |             | ,       |        |            |
| Default Se | etting:     |         |        |            |
| Auto (X X  | •           | Defau   | lt Set | ting : OFF |
| CLK_R      |             | C       | CLK_S  | SW         |
| 654        | 3 2 1       |         | ΟN     |            |
|            |             |         |        |            |
|            | ON          |         | OFF    |            |
|            |             |         |        |            |
| CLK_SW     |             |         |        |            |
| ON         | AUTO        |         |        |            |
| OFF        | 100MH       | z       |        |            |
| AUTO : Su  | oports FSB  | 333/266 | 5 MHz  | CPU        |
| 100MHz : F | ix FSB 2001 | MHz CF  | טי     |            |
|            | must sot C  |         | to 10  |            |

You must set CLK\_SW to 100MHz when you used FSB 200MHz CPU.

| CLK_RATIO |   |   |   | O: ON / X :OFF |   |   |  |
|-----------|---|---|---|----------------|---|---|--|
| RATIO     | 1 | 2 | 3 | 4              | 5 | 6 |  |
| AUTO      | Х | Х | Х | Х              | Х | Х |  |
| (Default) |   |   |   |                |   |   |  |
| 5x        | 0 | 0 | Х | 0              | 0 | 0 |  |
| 5.5x      | Х | 0 | Х | 0              | 0 | 0 |  |
| 6х        | 0 | Х | Х | 0              | 0 | 0 |  |
| 6.5x      | Х | Х | Х | 0              | 0 | 0 |  |
| 7x        | 0 | 0 | 0 | Х              | 0 | 0 |  |
| 7.5x      | Х | 0 | 0 | Х              | 0 | 0 |  |
| 8x        | 0 | Х | 0 | Х              | 0 | 0 |  |
| 8.5x      | Х | Х | 0 | Х              | 0 | 0 |  |
| 9x        | 0 | 0 | Х | Х              | 0 | 0 |  |
| 9.5x      | Х | 0 | Х | Х              | 0 | 0 |  |
| 10x       | 0 | Х | Х | Х              | 0 | 0 |  |
| 10.5x     | Х | Х | Х | Х              | 0 | 0 |  |
| 11x       | 0 | 0 | 0 | 0              | 0 | 0 |  |
| 11.5x     | Х | 0 | 0 | 0              | 0 | 0 |  |
| 12x       | 0 | Х | 0 | 0              | 0 | 0 |  |
| 12.5x     | Х | Х | 0 | 0              | 0 | 0 |  |
| 13x       | 0 | 0 | Х | 0              | Х | 0 |  |
| 13.5x     | Х | 0 | Х | 0              | Х | 0 |  |
| 14x       | 0 | Х | Х | 0              | Х | 0 |  |
| 15x       | 0 | 0 | 0 | Х              | Х | 0 |  |
| 16x       | 0 | Х | 0 | Х              | Х | 0 |  |
| 16.5x     | Х | Х | 0 | Х              | Х | 0 |  |
| 17x       | 0 | 0 | Х | Х              | Х | 0 |  |
| 18x       | Х | 0 | Х | Х              | Х | 0 |  |

● Note: In order to BIOS can auto detecting when your CPU mutiplier over 18x, please adjust mutiplier swich in CLK\_RATIO to "AUTO."

N400V Pro2 / N400V Series Motherboard - 14 -

# Step 2: Install the Central Processing Unit (CPU)

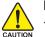

Before installing the processor, adhere to the following warning:

- $\ensuremath{\textbf{1}}$  . Please make sure the CPU type is supported by the motherboard.
- 2. If you do not match the CPU socket Pin 1 and CPU cut edge well, it will cause improper installation. Please change the insert orientation.

### Step 2-1: CPU Installation

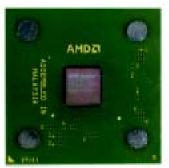

CPU Top View

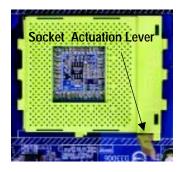

1 Pull up the CPU socket lever and up to 90-degree angle.

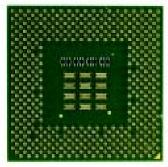

**CPU Bottom View** 

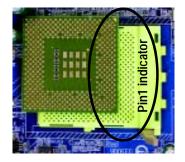

 Locate Pin 1 in the socket and look for a (golden) cut edge on the CPU upper corner. Then insert the CPU into the socket.

Hardware Installation Process

#### Step 2-2: CPU Cooling Fan Installation

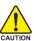

Before installing the CPU cooling fan, adhere to the following warning: 1. Please use AMD approved cooling fan.

- 2. We recommend you to apply the thermal tape to provide better heat conduction between your CPU and cooling fan.
- 3. Make sure the CPU fan power cable is plugged in to the CPU fan connector, this completes the installation.

Please refer to CPU cooling fan user's manual for more detail installation procedure.

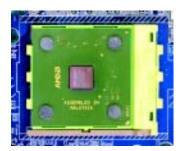

1. Press down the CPU socket lever and finish CPU installation.

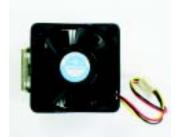

2. Use qualified fan approved by AMD.

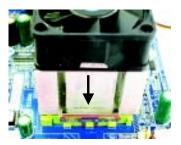

 Fasten the cooling fan supportingbase onto the CPU socket on the motherboard.

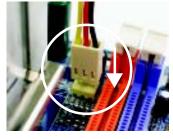

4. Make sure the CPU fan is plugged to the CPU fan connector, than install complete.

N400V Pro2 / N400V Series Motherboard - 16 -

# Step 3: Install Memory Modules

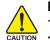

Before installing the memory modules, adhere to the following warning:
1. When DIMM LED is ON, do not install / remove DIMM from socket.
2. Please note that the DIMM module can only fit in one direction due to the one notch. Wrong orientation will cause improper installation. Please change the insert orientation.

The motherboard has 4 dual inline memory module (DIMM) sockets. The BIOS will automatically detects memory type and size. To install the memory module, just push it vertically into the DIMM socket. The DIMM module can only fit in one direction due to the notch. Memory size can vary between sockets.

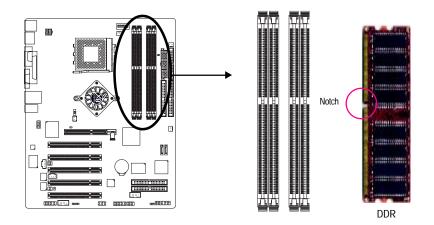

#### Support Unbuffered DDR DIMM Sizes type:

|                              | 64 Mbit (2Mx8x4 banks)  | 64 Mbit (1Mx16x4 banks) | 128 Mbit(4Mx8x4 banks)  |
|------------------------------|-------------------------|-------------------------|-------------------------|
|                              | 128 Mbit(2Mx16x4 banks) | 256 Mbit(8Mx8x4 banks)  | 256 Mbit(4Mx16x4 banks) |
|                              | 512 Mbit(16Mx8x4 banks) | 512 Mbit(8Mx16x4 banks) |                         |
| Total System Memory (Max3GB) |                         |                         |                         |

Hardware Installation Process

e to on. ally English

2003/9/18, ¤U¤È 04:08

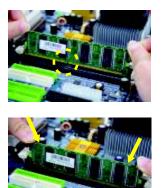

- 1. The DIMM socket has a notch, so the DIMM memory module can only fit in one direction.
- Insert the DIMM memory module vertically into the DIMM socket. Then push it down.

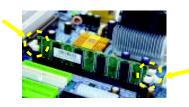

 Close the plastic clip at both edges of the DIMM sockets to lock the DIMM module. Reverse the installation steps when you wish to remove the DIMM module.

#### **DDR Introduction**

Established on the existing SDRAM industry infrastructure, DDR (Double Data Rate) memory is a high performance and cost-effective solution that allows easy adoption for memory vendors, OEMs and system integrators.

DDR memory is a sensible evolutionary solution for the PC industry that builds on the existing SDRAM infrastructure, yet makes awesome advances in solving the system performance bottleneck by doubling the memory bandwidth. DDR SDRAM will offer a superior solution and migration path from existing SDRAM designs due to its availability, pricing and overall market support. PC2100 DDR memory (DDR266) doubles the data rate through reading and writing at both the rising and falling edge of the clock, achieving data bandwidth 2X greater than PC133 when running with the same DRAM clock frequency. With peak bandwidth of 2.664GB per second, DDR memory enables system OEMs to build high performance and low latency DRAM subsystems that are suitable for servers, workstations, high-end PC's and value desktop SMA systems.

N400V Pro2 / N400V Series Motherboard - 18 -

#### **Dual Channel DDR:**

GA-7N400V Pro2 / GA-7N400V / GA-7N400V-L support Dual Channel Technology. When Dual Channel Technology is activated, the bandwidth of memory bus will be double the original one, with the fastest speed at 5.3GB/s(DDR333).

GA-7N400V Pro2 / GA-7N400V / GA-7N400V-L include 4 DIMM slots, and each Channel has 2 DIMMs as following:

- ► Channel A : DIMM 1, 2
- ➡ Channel B : DIMM 3, 4
- Below are the explanations:

If you want to operate the Dual Channel Technology, please note the following explanations due to the limitation of nForce chipset specifications.

- 1. Only one DDR memory module is installed: The Dual Channel Technology can't operate when only one DDR memory module is installed.
- Two DDR memory modules are installed: The Dual Channel Technology will operate when two memory modules are inserted individually into Channel A and B. If you install two memory modules in the same channel, the Dual Channel Technology will not operate.
- Three or Four DDR memory modules are installed: Please follow figure 1 to achieve the Dual Technology.

The following tables include all memory-installed combination types: (Please note that those types not in the tables will not boot up.)

| 0,     | •                                                                               | 0 ,                                                                                |                                                                                               |
|--------|---------------------------------------------------------------------------------|------------------------------------------------------------------------------------|-----------------------------------------------------------------------------------------------|
| DIMM 1 | DIMM 2                                                                          | DIMM 3                                                                             | DIMM 4                                                                                        |
| DS/SS  | Х                                                                               | DS/SS                                                                              | Х                                                                                             |
| Х      | DS/SS                                                                           | DS/SS                                                                              | Х                                                                                             |
| DS/SS  | Х                                                                               | Х                                                                                  | DS                                                                                            |
| Х      | DS/SS                                                                           | Х                                                                                  | DS                                                                                            |
| DS/SS  | DS/SS                                                                           | DS/SS                                                                              | Х                                                                                             |
| DS/SS  | DS/SS                                                                           | Х                                                                                  | DS                                                                                            |
| Х      | DS/SS                                                                           | SS                                                                                 | SS                                                                                            |
| DS/SS  | Х                                                                               | SS                                                                                 | SS                                                                                            |
| DS/SS  | DS/SS                                                                           | SS                                                                                 | SS                                                                                            |
|        | DIMM1<br>DS/SS<br>X<br>DS/SS<br>X<br>DS/SS<br>DS/SS<br>X<br>DS/SS<br>X<br>DS/SS | DIMM1DIMM2DS/SSXXDS/SSDS/SSXXDS/SSDS/SSDS/SSDS/SSDS/SSDS/SSDS/SSXDS/SSDS/SSXXDS/SS | DS/SSXDS/SSXDS/SSDS/SSDS/SSXXXDS/SSXDS/SSDS/SSDS/SSDS/SSDS/SSDS/SSDS/SSDS/SSXXDS/SSSSDS/SSXSS |

• Figure 2: Non Dual Channel Technology (DS: Double Side, SS: Single Side)

|                  | DIMM 1 | DIMM 2 | DIMM 3 | DIMM 4 |
|------------------|--------|--------|--------|--------|
| 1 memory module  | DS/SS  | Х      | Х      | Х      |
|                  | Х      | DS/SS  | Х      | Х      |
|                  | Х      | Х      | DS/SS  | Х      |
|                  | Х      | Х      | Х      | DS     |
| 2 memory modules | DS/SS  | DS/SS  | Х      | Х      |
|                  | Х      | Х      | SS     | SS     |

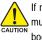

If memories are inserted on dimm3 and dimm4 at the same time, please note that the memories must be exactly identical in device, type, size and single side. This is enssential to let system boot up correctly

- 19 -

Hardware Installation Process

## Step 4: Install expansion cards

- 1. Read the related expansion card's instruction document before install the expansion card into the computer.
- 2. Remove your computer's chassis cover, screws and slot bracket from the computer.
- 3. Press the expansion card firmly into expansion slot in motherboard.
- 4. Be sure the metal contacts on the card are indeed seated in the slot.
- 5. Replace the screw to secure the slot bracket of the expansion card.
- 6. Replace your computer's chassis cover.
- 7. Power on the computer, if necessary, setup BIOS utility of expansion card from BIOS.
- 8. Install related driver from the operating system.

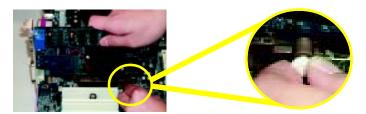

Please carefully pull out the small white-drawable bar at the end of the AGP slot when you try to install / uninstall the AGP card. Please align the AGP card to the onboard AGP slot and press firmly down on the slot. Make sure your AGP card is locked by the small white-drawable bar.

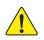

When an AGP 2X (3.3V) card is installed the 2X\_DETwill light up, indicating a non-supported graphics card is inserted. Informing users that system might not boot up normally due to AGP 2X (3.3V) is not supported by the chipset.

N400V Pro2 / N400V Series Motherboard - 20 -

# Step 5: Connect ribbon cables, cabinet wires and power supply Step 5-1: I/O Back Panel Introduction

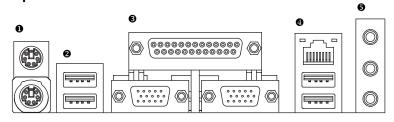

GA-7N400V Pro2 / GA-7N400V-L

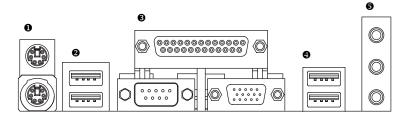

GA-7N400V

#### O PS/2 Keyboard and PS/2 Mouse Connector

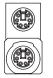

PS/2 Mouse Connector (6 pin Female)

PS/2 Keyboard Connector

- This connector supports standard PS/2 keyboard and PS/2 mouse.
- Ø/❹ USB/LAN Connector

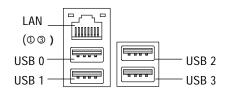

(6 pin Female)

Before you connect your device(s) into USB connector(s), please make sure your device(s) such as USB keyboard,mouse, scanner, zip, speaker...etc. Have a standard USB interface. Also make sure your OS supports USB controller. If your OS does not support USB controller, please contact OS vendor for possible patch or driver upgrade. For more information please contact your OS or device (s) vendors.

③ For GA-7N400V Pro2 only. ③ For GA-7N400V-L only.

- 21 -

Hardware Installation Process

#### Parallel Port, Serial Ports COM1 and VGA Ports

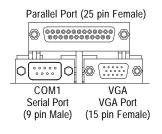

#### Audio Connectors

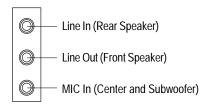

- According to your motherboard, please see the following descriptions for the devices. Device like printer can be connected to Parallel port; mouse and modem etc. can be connected to Serial ports. And you can connect graphics card to the VGA ports.
- After install onboard audio driver, you may connect speaker to Line Out jack, microphone to MIC In jack. Device like CD-ROM,walkman etc. can be connected to Line-In jack.

#### Please note:

You are able to use 2-/4-/6-channel audio feature by S/W selection.

If you want to enable 6-channel function, you have 2 choose for hardware connection.

#### Method1:

Connect "Front Speaker" to "Line Out" Connect "Rear Speaker" to "Line In" Connect "Center and Subwoofer" to "MIC Out ". <u>Method2:</u>

You can refer to page 32, and contact your nearest dealer for optional SUR\_CEN cable.

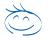

If you want the detail information for 2-/4-/6-channel audio setup installation, please refer to page 79.

N400V Pro2 / N400V Series Motherboard - 22 -

#### Step 5-2: Connectors Introduction 14 3 5(①) ωw 7 2 8 00 15 **6**(①) 16 4 Đ ļ 17 --10 (D) 19 · 76 ·12 20 -9 (D) 븕 18 21 27· amana ( m 24 26 23 . 25 **22**<sup>(</sup>①) 13 11

| 1) ATX_12V                             | 15) 2X_DET                                            |
|----------------------------------------|-------------------------------------------------------|
| 2) ATX                                 | 16) F_AUDIO                                           |
| 3) CPU_FAN                             | 17) SUR_CEN                                           |
| 4) SYS_FAN                             | 18) SPDIF_IO                                          |
| 5) PWR_FAN <sup>(</sup> <sup>①</sup> ) | 19) CD_IN                                             |
| 6) NB_FAN <sup>(</sup> ① <sup>)</sup>  | 20) AUX_IN                                            |
| 7) FDD                                 | 21) F_USB                                             |
| 8) IDE1 / IDE2                         | 22) F1_1394 <sup>(</sup> D) / F2_1394 <sup>(</sup> D) |
| 9) IDE3 (①) / IDE4 (①)                 | 23) IR                                                |
| 10) SATA0 ((1) / SATA1 (1)             | 24) GAME                                              |
| 11) F_PANEL                            | 25) INFO_LINK                                         |
| 12) BAT                                | 26) COMB                                              |
| 13) PWR_LED                            | 27) CI                                                |
| 14) RAM_LED                            |                                                       |
|                                        |                                                       |

 $\textcircled{\sc 0}$  For GA-7N400V Pro2 only.  $\textcircled{\sc 0}$  For GA-7N400V only.  $\textcircled{\sc 0}$  For GA-7N400V-L only.

- 23 -

Hardware Installation Process

#### 1) ATX\_12V (+12V Power Connector)

This connector (ATX\_12V) supplies the CPU operation voltage (Vcore). If this "ATX\_12V connector" is not connected, system cannot boot.

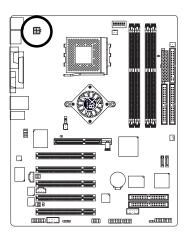

| 3        | Pin No. | Definition |
|----------|---------|------------|
| ī.       | 1       | GND        |
| 긝        | 2       | GND        |
| <u> </u> | 3       | +12V       |
| 4        | 4       | +12V       |

#### 2) ATX (ATX Power)

AC power cord should only be connected to your power supply unit after ATX power cable and other related devices are firmly connected to the mainboard.

-

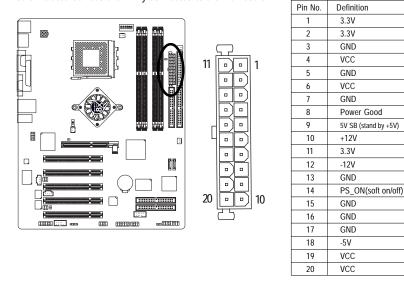

N400V Pro2 / N400V Series Motherboard - 24 -

7n400vpro2\_1001\_q.p65

#### 3) CPU\_FAN (CPU Fan Connector)

Please note, a proper installation of the CPU cooler is essential to prevent the CPU from running under abnormal condition or damaged by overheating. The CPU fan connector supports Max. current up to 600 mA.

••• 1

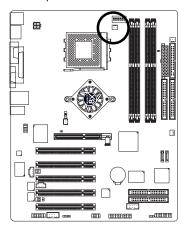

| Pin No. | Definition |
|---------|------------|
| 1       | GND        |
| 2       | +12V       |
| 3       | Sense      |

#### 4) SYS\_FAN (System Fan Connector)

This connector allows you to link with the cooling fan on the system case to lower the system temperature.

:

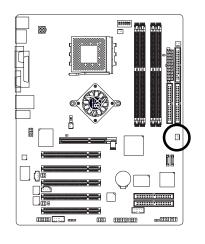

| Pin No. | Definition |
|---------|------------|
| 1       | GND        |
| 2       | +12V       |
| 3       | Sense      |

- 25 -

Hardware Installation Process

#### 5) PWR\_FAN (Power Fan Connector)<sup>(</sup><sup>(1)</sup>

This connector allows you to link with the cooling fan on the system case to lower the system temperature.

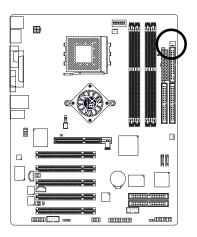

|   | Pin No. | Definition |
|---|---------|------------|
| 1 | 1       | GND        |
|   | 2       | +12V       |
|   | 3       | Sense      |

#### 6) NB\_FAN (Chip Fan Connector)<sup>(</sup>(1)

If you installed wrong direction, the chip fan will not work. Sometimes will damage the chip fan. (Usually black cable is GND)

1

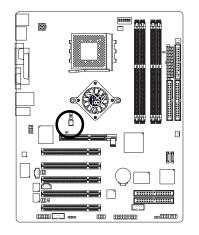

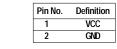

① For GA-7N400V Pro2 only. ② For GA-7N400V only. ③ For GA-7N400V-L only.

N400V Pro2 / N400V Series Motherboard - 26 -

#### 7) FDD (Floppy Connector)

Please connect the floppy drive ribbon cables to FDD. It supports 360K, 1.2M, 720K, 1.44M and 2.88M bytes floppy disk types.

The red stripe of the ribbon cable must be the same side with the Pin1.

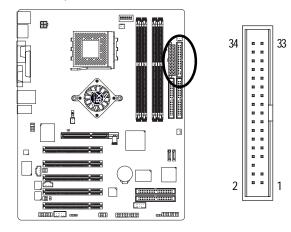

#### 8) IDE1 / IDE2 (IDE1 / IDE2 Connector)

#### Important Notice:

Please connect first hard disk to IDE1 and connect CD-ROM to IDE2. The red stripe of the ribbon cable must be the same side with the Pin1.

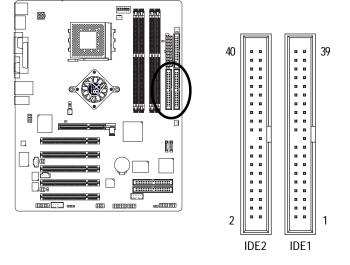

- 27 -

Hardware Installation Process

#### 9) IDE3 / IDE4 (RAID/ATA133, Green Connector)<sup>(</sup>(1)

Important Notice: The red stripe of the ribbon cable must be the same side with the Pin1. If you wish to use IDE3 and IDE4, please use it in unity with BIOS (either RAID or ATA133). Then, install the correct driver to have proper operation. For details, please refer to the GigaRAID manual.

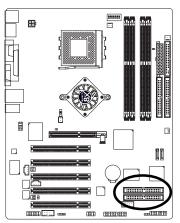

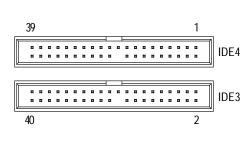

#### 10) SATA0 / SATA1 (Serial ATA Connector)((1))

You can connect the Serial ATA device to this connector, it provides you high speed transfer rates (150MB/sec). If you wish to use RAID function, please use it in unity with BIOS and install the correct driver to have proper operation. For details, please refer to the SATA RAID manual.

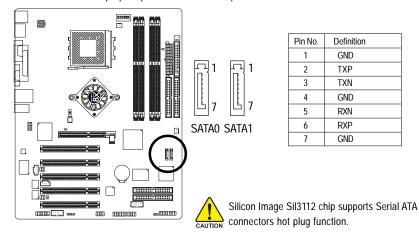

⊕ For GA-7N400V Pro2 only.
 ② For GA-7N400V only.
 ③ For GA-7N400V-L only.
 ③

N400V Pro2 / N400V Series Motherboard - 28 -

#### 11) F\_PANEL (2 x 10 pins Connector)

Please connect the power LED, PC speaker, reset switch and power switch etc. of your chassis front panel to the F\_PANEL connector according to the pin assignment above.

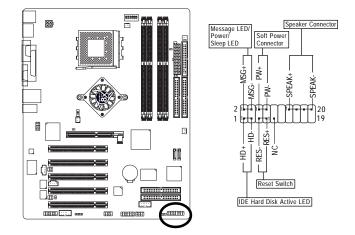

| HD (IDE Hard Disk Active LED)      | Pin 1: LED anode(+)          |
|------------------------------------|------------------------------|
| (Blue)                             | Pin 2: LED cathode(-)        |
| SPK (Speaker Connector)            | Pin 1: VCC(+)                |
| (Amber)                            | Pin 2- Pin 3: NC             |
|                                    | Pin 4: Data(-)               |
| RES (Reset Switch)                 | Open: Normal Operation       |
| (Green)                            | Close: Reset Hardware System |
| PW (Soft Power Connector)          | Open: Normal Operation       |
| (Red)                              | Close: Power On/Off          |
| MSG(Message LED/ Power/ Sleep LED) | Pin 1: LED anode(+)          |
| (Yellow)                           | Pin 2: LED cathode(-)        |
| NC (Purple)                        | NC                           |

- 29 -

Introduction

#### 12) BATTERY

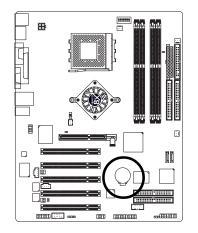

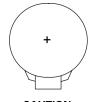

#### CAUTION

- Danger of explosion if battery is incorrectly replaced.
- Replace only with the same or equivalent type recommended by the manufacturer.
- Dispose of used batteries according to the manufacturer's instructions.

If you want to erase CMOS...

- 1. Turn OFF the computer and unplug the power cord.
- 2. Remove the battery, wait for 30 second.
- 3. Re-install the battery.
- 4. Plug the power cord and turn ON the computer.

#### 13) PWR\_LED

PWR\_LED is connect with the system power indicator to indicate whether the system is on/off. It will blink when the system enters suspend mode. If you use dual color LED, power LED will turn to another color.

1 👓

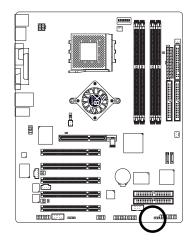

| Pin No. | Definition |
|---------|------------|
| 1       | MPD+       |
| 2       | MPD-       |
| 3       | MPD-       |

N400V Pro2 / N400V Series Motherboard - 30 -

# English

#### 14) RAM\_LED

Do not remove memory modules while RAM\_LED is on. It might cause short or other unexpected damages due to the stand by voltage. Remove memory modules only when AC power cord is disconnected.

When an AGP 2X (3.3V) card is installed the  $4X_AGP$  will light up, indicating a non-supported graphics card is inserted. Informing users that system might not boot up normally due to AGP 2X

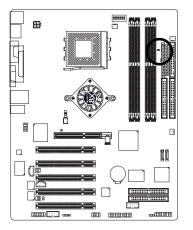

## - - +

#### 15) 2X\_DET

(3.3V) is not supported by the chipset.

- - +

- 31 -

Hardware Installation Process

7n400vpro2\_1001\_q.p65

2003/9/18, ¤U¤È 04:09

#### 16) F\_AUDIO (Front Audio Connector)

If you want to use Front Audio connector, you must remove 5-6, 9-10 Jumper.

In order to utilize the front audio header, your chassis must have front audio connector. Also please make sure the pin assignment on the cable is the same as the pin assignment on the MB header. To find out if the chassis you are buying support front audio connector, please contact your dealer. Please note, you can have the alternative of using front audio connector or of using rear audio connector to play sound.

2 6

1 5

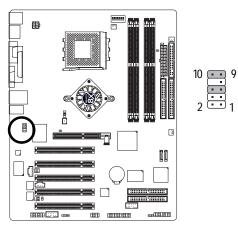

| _   |     |                 |
|-----|-----|-----------------|
| Pin | No. | Definition      |
| 1   |     | MIC             |
| 2   |     | GND             |
| 3   |     | REF             |
| 4   |     | Power           |
| 5   |     | Front Audio (R) |
| 6   |     | Rear Audio (R)  |
| 7   |     | Reserved        |
| 8   |     | No Pin          |
| 9   |     | Front Audio (L) |
| 1   | 0   | Rear Audio (L)  |
|     |     |                 |

#### 17) SUR\_CEN (Surround Center Connector)

Please contact your nearest dealer for optional SUR\_CEN cable.

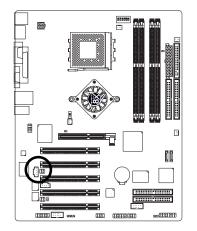

|  | Pin No. | Definition |
|--|---------|------------|
|  | 1       | SUR OUTL   |
|  | 2       | SUR OUTR   |
|  | 3       | GND        |
|  | 4       | No Pin     |
|  | 5       | CENTER_OUT |
|  | 6       | BASS_OUT   |

N400V Pro2 / N400V Series Motherboard - 32 -

7n400vpro2\_1001\_q.p65

# 18) SPDIF\_IO (SPDIF In / Out Connector)

The SPDIF output is capable of providing digital audio to external speakers or compressed AC3 data to an external Dolby Digital Decoder. Use this feature only when your stereo system has digital input function. Be careful with the polarity of the SPDIF\_IO connector. Check the pin assignment carefully while you connect the SPDIF\_IO cable, incorrect connection between the cable and connector will make the device unable to work or even damage it. For optional SPDIF\_IO cable, please contact your local dealer.

2 6

1

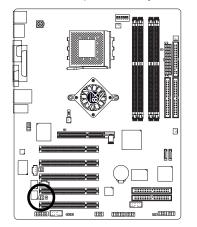

| Pin No. | Definition |
|---------|------------|
| 1       | VCC        |
| 2       | No Pin     |
| 3       | SPDIF      |
| 4       | SPDIFI     |
| 5       | GND        |
| 6       | GND        |
|         |            |

#### 19) CD\_IN (CD In Connector)

Connect CD-ROM or DVD-ROM audio out to the connector.

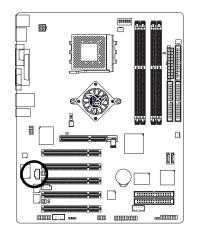

| Pin No. | Definition |
|---------|------------|
| 1       | CD-L       |
| 2       | GND        |
| 3       | GND        |
| 4       | CD-R       |

- 33 -

Hardware Installation Process

2003/9/18, ¤U¤È 04:09

## 20) AUX\_IN (AUX In Connector)

Connect other device (such as PCI TV Tunner audio out) to the connector.

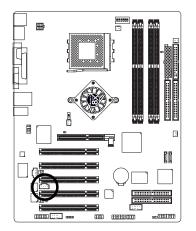

|     | Pin No. | Definition |
|-----|---------|------------|
|     | 1       | AUX-L      |
| . 1 | 2       | GND        |
|     | 3       | GND        |
|     | 4       | AUX-R      |

# 21) F\_USB (Front USB Connector, Yellow)

Be careful with the polarity of the front USB connector. Check the pin assignment carefully while you connect the front USB cable, incorrect connection between the cable and connector will make the device unable to work or even damage it. For optional front USB cable, please contact your local dealer.

2

1

. . . . .

10

9

ſ. . .

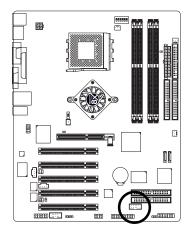

| Pin No. | Definition |
|---------|------------|
| 1       | Power      |
| 2       | Power      |
| 3       | USB Dx-    |
| 4       | USB Dy-    |
| 5       | USB Dx+    |
| 6       | USB Dy+    |
| 7       | GND        |
| 8       | GND        |
| 9       | No Pin     |
| 10      | NC         |

N400V Pro2 / N400V Series Motherboard - 34 -

#### 22) F1\_1394 / F2\_1394 (Front IEEE1394 Connector) ((1)

Serial interface standard set by Institute of Electrical and Electronics Engineers, which has features like high speed, highbandwidth and hot plug. Be careful with the polarity of the IEEE1394 connector. Check the pin assignment carefully while you connect the IEEE1394 cable, incorrect connection between the cable and connector will make the device unable to work or even damage it. For optional IEEE1394 cable, please contact your local dealer. 16

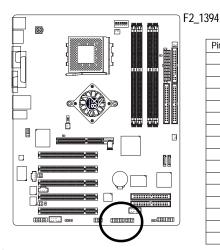

| 394 [   |            | F1_1<br>2 | 394<br>10  |
|---------|------------|-----------|------------|
| 1       | 15         | În în î   | ~          |
| Pin No. | Definition |           |            |
| 1       | Power      | 1         | 9          |
| 2       | Power      | Pin No.   | Definition |
| 3       | TPA0+      | PIII NO.  | Dennition  |
| 4       | TPA0-      | 1         | TPA2+      |
| 5       | GND        | 2         | TPA2-      |
| 6       | GND        | 3         | GND        |
| 7       | TPB0+      | 4         | GND        |
| 8       | TPB0-      | 5         | TPB2+      |
| 9       | Power      |           |            |
| 10      | Power      | 6         | TPB2-      |
| 11      | TPA1+      | 7         | Power      |
| 12      | TPA1-      | 8         | Power      |
| 13      | GND        | 9         | No Pin     |
| 14      | No Pin     | 10        | GND        |
| 15      | TPB1+      |           | 1          |
| 16      | TPB1-      |           |            |

.... - -

#### 23) IR

Make sure the pin 1 on the IR device is aling with pin one the connector. To enable the IR function on the board, you are required to purchase an option IR module. Be careful with the polarity of the IR connector. For optional IR cable, please contact your local dealer.

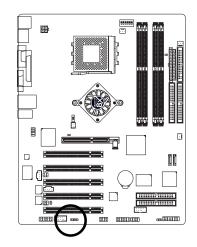

| IR          |                |  |  |
|-------------|----------------|--|--|
| 1 • • • • 5 |                |  |  |
| Pin No.     | Definition     |  |  |
| 1           | VCC(+5V)       |  |  |
| 2           | No Pin         |  |  |
| 3           | IR Data Input  |  |  |
| 4           | GND            |  |  |
| 5           | IR Data Output |  |  |
|             |                |  |  |

- 35 -

Hardware Installation Process

## 24) GAME (Game Connector)

This connector supports joystick, MIDI keyboard and other relate audio devices. Check the pin assignment while you connect the game cables. Please contact your nearest dealer for optional game cables.

2

1

16

15

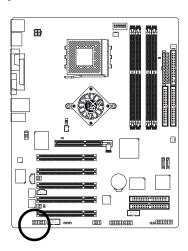

| Г | Pin No. | Definition |
|---|---------|------------|
| H | 1       | VCC        |
| ⊢ | 2       | GRX1 R     |
| ⊢ | 3       | GND        |
| ⊢ | 4       | GPSA2      |
| ⊢ |         |            |
| ⊢ | 5       | VCC        |
| ⊢ | 6       | GPX2_R     |
| ⊢ | 7       | GPY2_R     |
|   | 8       | MSI_R      |
|   | 9       | GPSA1      |
|   | 10      | GND        |
| L | 11      | GPY1_R     |
|   | 12      | VCC        |
|   | 13      | GPSB1      |
|   | 14      | MSO_R      |
| L | 15      | GPSB2      |
|   | 16      | No Pin     |

## 25) INFO\_LINK

This connector allows you to connect some external devices to provide you extra function. Check the pin assignment while you connect the external device cable. Please contact your nearest dealer for optional external device cable.

2

10 1

9

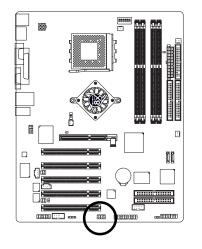

| Pin No. | Definition |
|---------|------------|
| 1       | SMBCLK     |
| 2       | VCC        |
| 3       | SMBDATA    |
| 4       | GPIO       |
| 5       | GND        |
| 6       | GND        |
| 7       | No Pin     |
| 8       | NC         |
| 9       | +12V       |
| 10      | +12V       |

N400V Pro2 / N400V Series Motherboard - 36 -

# 26) CI (CASE OPEN)

This 2-pin connector allows your system to enable or disable the "Case Open" item in BIOS, if the system case begin remove.

81

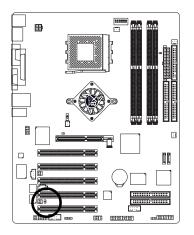

| Pin No. | Definition |
|---------|------------|
| 1       | Signal     |
| 2       | GND        |

7n400vpro2\_1001\_q.p65

- 37 -

2003/9/18, ¤U¤È 04:09

Hardware Installation Process

|  | <br> | <br> |
|--|------|------|
|  |      |      |
|  |      |      |
|  |      |      |
|  |      |      |
|  |      |      |
|  |      |      |
|  |      |      |
|  |      |      |
|  |      |      |
|  |      |      |
|  | <br> | <br> |
|  |      |      |
|  |      |      |
|  |      |      |
|  |      |      |
|  |      |      |
|  |      |      |
|  | <br> | <br> |
|  |      |      |
|  |      |      |
|  |      |      |
|  |      |      |
|  |      |      |
|  |      |      |

7n400vpro2\_1001\_q.p65

# Chapter 3 BIOS Setup

BIOS Setup is an overview of the BIOS Setup Program. The program that allows users to modify the basic system configuration. This type of information is stored in battery-backed CMOS RAM so that it retains the Setup information when the power is turned off.

#### ENTERING SETUP

Powering ON the computer and pressing <Del> immediately will allow you to enter Setup. If you require more advanced BIOS settings, please go to "Advanced BIOS" setting menu. To enter Advanced BIOS setting menu, press "Ctrl+F1" key on the BIOS screen.

#### CONTROL KEYS

| < <b>^</b> >    | Move to previous item                                                      |  |
|-----------------|----------------------------------------------------------------------------|--|
| <↓>             | Move to next item                                                          |  |
| < <b>←</b> >    | Move to the item in the left hand                                          |  |
| < <b>&gt;</b> > | Move to the item in the right hand                                         |  |
| Enter           | Select item                                                                |  |
| <esc></esc>     | Main Menu - Quit and not save changes into CMOS Status Page Setup Menu and |  |
|                 | Option Page Setup Menu - Exit current page and return to Main Menu         |  |
| <+/PgUp>        | Increase the numeric value or make changes                                 |  |
| <-/PgDn>        | Decrease the numeric value or make changes                                 |  |
| <f1></f1>       | General help, only for Status Page Setup Menu and Option Page Setup Menu   |  |
| <f2></f2>       | Item Help                                                                  |  |
| <f3></f3>       | Reserved                                                                   |  |
| <f4></f4>       | Reserved                                                                   |  |
| <f5></f5>       | Restore the previous CMOS value from CMOS, only for Option Page Setup Menu |  |
| <f6></f6>       | Load the file-safe default CMOS value from BIOS default table              |  |
| <f7></f7>       | Load the Optimized Defaults                                                |  |
| <f8></f8>       | Dual BIOS/Q-Flash function                                                 |  |
| <f9></f9>       | System Information                                                         |  |
| <f10></f10>     | Save all the CMOS changes, only for Main Menu                              |  |
|                 |                                                                            |  |

- 39 -

# GETTING HELP

#### Main Menu

The on-line description of the highlighted setup function is displayed at the bottom of the screen.

### Status Page Setup Menu / Option Page Setup Menu

Press F1 to pop up a small help window that describes the appropriate keys to use and the possible selections for the highlighted item. To exit the Help Window press <Esc>.

# The Main Menu (For example: BIOS Ver. : E6)

Once you enter Award BIOS CMOS Setup Utility, the Main Menu (Figure 1) will appear on the screen. The Main Menu allows you to select from eight setup functions and two exit choices. Use arrow keys to select among the items and press <Enter> to accept or enter the sub-menu.

| Standard CMOS Features                                               | Frequency/Voltage Control |  |  |
|----------------------------------------------------------------------|---------------------------|--|--|
| Advanced BIOS Features                                               | Load Fail-Safe Defaults   |  |  |
| Advanced Chipset Features                                            | Load Optimized Defaults   |  |  |
| Integrated Peripherals                                               | Set Supervisor Password   |  |  |
| Power Management Setup                                               | Set User Password         |  |  |
| PnP/PCI Configurations                                               | Save & Exit Setup         |  |  |
| PC Health Status                                                     | Exit Without Saving       |  |  |
| ESC: Quit $\uparrow \downarrow \rightarrow \leftarrow$ : Select Item |                           |  |  |
| F8: Dual BIOS / Q-Flash                                              | F10: Save & Exit Setup    |  |  |
| Time, Date, Hard Disk Type                                           |                           |  |  |

CMOS Setup Utility-Copyright (C) 1984-2003 Award Software

Figure 1: Main Menu

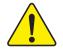

If you can't find the setting you want, please press "Ctrl+F1" to search the advanced option widden.

# Standard CMOS Features

This setup page includes all the items in standard compatible BIOS.

• Advanced BIOS Features

This setup page includes all the items of Award special enhanced features.

N400V Pro2 / N400V Series Motherboard - 40 -

| the coup page hold of an are to the or prove openal of         |                               |
|----------------------------------------------------------------|-------------------------------|
| Integrated Peripherals                                         |                               |
| This setup page includes all onboard peripherals.              |                               |
| Power Management Setup                                         |                               |
| This setup page includes all the items of Green function feat  | ures.                         |
| PnP/PCI Configurations                                         |                               |
| This setup page includes all the configurations of PCI & Pn    | nP ISA resources.             |
| PC Health Status                                               |                               |
| This setup page is the System auto detect Temperature, vol     | ltage, fan, speed.            |
| Frequency/Voltage Control                                      |                               |
| This setup page is control CPU's clock and frequency ratio     | ).                            |
| Load Fail-Safe Defaults                                        |                               |
| Fail-Safe Defaults indicates the value of the system parameter | eters which the system would  |
| be in safe configuration.                                      |                               |
| Load Optimized Defaults                                        |                               |
| Optimized Defaults indicates the value of the system paran     | neters which the system would |
| be in best performance configuration.                          |                               |
| Set Supervisor password                                        |                               |
| Change, set, or disable password. It allows you to limit acc   | cess to the system and Setup, |
| or just to Setup.                                              |                               |
| Set User password                                              |                               |
| Change, set, or disable password. It allows you to limit acc   | cess to the system.           |
| Save & Exit Setup                                              | -                             |
| —                                                              |                               |

This setup page includes all the items of Chipset special enhanced features.

**Advanced Chipset Features** 

•

Save CMOS value settings to CMOS and exit setup.

# • Exit Without Saving

Abandon all CMOS value changes and exit setup.

41

2003/9/18, ¤U¤È 04:06

# **Standard CMOS Features**

CMOS Setup Utility-Copyright (C) 1984-2003 Award Software

|                                                                   | , ,, ,                       |                           |
|-------------------------------------------------------------------|------------------------------|---------------------------|
|                                                                   | Standard CMOS Features       |                           |
| Date (mm:dd:yy)                                                   | Tue, May 20 2003             | Item Help                 |
| Time (hh:mm:ss)                                                   | 22:31:24                     | Menu Level 🕨              |
|                                                                   |                              | Change the day, month     |
| ►IDE Primary Master                                               | [None]                       | year                      |
| ► IDE Primary Slave                                               | [None]                       |                           |
| ► IDE Secondary Master                                            | [None]                       | <week></week>             |
| ► IDE Secondary Slave                                             | [None]                       | Sun. to Sat.              |
|                                                                   |                              |                           |
| Drive A                                                           | [1.44M, 3.5"]                | <month></month>           |
| Drive B                                                           | [None]                       | Jan. to Dec.              |
| Floppy 3 Mode Support                                             | [Disabled]                   |                           |
|                                                                   |                              | <day></day>               |
| Halt On                                                           | [All, But Keyboard]          | 1 to 31 (or maximum       |
|                                                                   |                              | allowed in the month)     |
| Base Memory                                                       | 640K                         |                           |
| Extended Memory                                                   | 95M                          | <year></year>             |
| Total Memory                                                      | 96M                          | 1999 to 2098              |
|                                                                   |                              |                           |
| $\uparrow \downarrow \rightarrow \leftarrow : Move  Enter:Select$ | t +/-/PU/PD: Value F10: Save | ESC:Exit F1: General Help |
| F5: Previous Values                                               | F6: Fail-Safe Defaults       | F7: Optimized Defaults    |

Figure 2: Standard CMOS Features

#### ං Date

The date format is <week>, <month>, <day>, <year>.

- Week The week, from Sun to Sat, determined by the BIOS and is display only
- Month The month, Jan. Through Dec.
- Day The day, from 1 to 31 (or the maximum allowed in the month)
- >> Year The year, from 1999 through 2098

N400V Pro2 / N400V Series Motherboard - 42 -

#### ☞ Time

The times format in <hour> <minute> <second>. The time is calculated base on the 24-hour military-time clock. For example, 1 p.m. is 13:00:00.

#### ☞ IDE Primary Master, Slave / IDE Secondary Master, Slave

The category identifies the types of hard disk from drive C to F that has been installed in the computer. There are two types: auto type, and manual type. Manual type is user-definable; Auto type which will automatically detect HDD type.

Note that the specifications of your drive must match with the drive table. The hard disk will not work properly if you enter improper information for this category.

If you select User Type, related information will be asked to enter to the following items. Enter the information directly from the keyboard and press <Enter>. Such information should be provided in the documentation form your hard disk vendor or the system manufacturer.

| ➡ CYLS.    | Number of cylinders |
|------------|---------------------|
| ➡ HEADS    | Number of heads     |
| ▶ PRECOMP  | Write precomp       |
| ► LANDZONE | Landing zone        |
| ➡ SECTORS  | Number of sectors   |
|            |                     |

If a hard disk has not been installed select NONE and press <Enter>.

#### ∽ Drive A/Drive B

The category identifies the types of floppy disk drive A or drive B that has been installed in the computer.

| ► None                                               | No floppy drive installed                                                                                                    |
|------------------------------------------------------|----------------------------------------------------------------------------------------------------|
| ▶ 360K, 5.25"                                        | 5.25 inch PC-type standard drive; 360K byte capacity.                                                                                                    |
| ▶ 1.2M, 5.25"                                        | 5.25 inch AT-type high-density drive; 1.2M byte capacity                                                                                                    |
|                                                      | (3.5 inch when 3 Mode is Enabled).                                                                                                    |
| ₱ 720K, 3.5"                                         | 3.5 inch double-sided drive; 720K byte capacity                                                                                                    |
| ▶ 1.44M, 3.5"                                        | 3.5 inch double-sided drive; 1.44M byte capacity.                                                                                                    |
| ▶ 2.88M, 3.5"                                        | 3.5 inch double-sided drive; 2.88M byte capacity.                                                                                                    |
| <ul><li>▶ 720K, 3.5"</li><li>▶ 1.44M, 3.5"</li></ul> | <ul><li>(3.5 inch when 3 Mode is Enabled).</li><li>3.5 inch double-sided drive; 720K byte capacity</li><li>3.5 inch double-sided drive; 1.44M byte capacity.</li></ul> |

BIOS Setup

43

#### ∽ Floppy 3 Mode Support (for Japan Area)

| ➡ Disabled | Normal Floppy Drive. (Default value)  |
|------------|---------------------------------------|
| ➡ Drive A  | Drive A is 3 mode Floppy Drive.       |
| ➡ Drive B  | Drive B is 3 mode Floppy Drive.       |
| ➡ Both     | Drive A & B are 3 mode Floppy Drives. |

#### ∽Halt on

The category determines whether the computer will stop if an error is detected during power up.

| NO Errors           | The system boot will not stop for any error that may be detected and you will be prompted. |
|---------------------|--------------------------------------------------------------------------------------------|
| ➡ All Errors        | Whenever the BIOS detects a non-fatal error the system boot will be stopped.               |
| ➡ All, But Keyboard | The system boot will not stop for all errors except a keyboard error.<br>(Default value)   |
| ➡ All, But Diskette | The system boot will not stop for all errors except a disk error.                          |
| ➡ All, But Disk/Key | The system boot will not stop for all errors except keyboard and disk errors.              |

#### · Memory

The category is display-only which is determined by POST (Power On Self Test) of the BIOS.

#### **Base Memory**

The POST of the BIOS will determine the amount of base (or conventional) memory installed in the system.

The value of the base memory is typically 512 K for systems with 512K memory installed on the motherboard, or 640 K for systems with 640 K or more memory installed on the motherboard.

#### ExtendedMemory

The BIOS determines how much extended memory is present during the POST.

This is the amount of memory located above 1MB in the CPU's memory address map.

# **Advanced BIOS Features**

CMOS Setup Utility-Copyright (C) 1984-2003 Award Software

|                                                                  | Advanced BIOS Features       |                           |
|------------------------------------------------------------------|------------------------------|---------------------------|
| First Boot Device                                                | [Floppy]                     | Item Help                 |
| Second Boot Device                                               | [HDD-0]                      | Menu Level 🕨              |
| Third Boot Device                                                | [CDROM]                      | Select onboard RAID or    |
| x SATA/RAID/SCSI Boot Order                                      | SCSI                         | PCI SCSI boot rom         |
| Boot Up Floppy Seek                                              | [Disabled]                   | order                     |
| Flexible AGP 8X                                                  | [Auto]                       |                           |
| Init Display First                                               | [PCI]                        |                           |
|                                                                  |                              |                           |
|                                                                  |                              |                           |
|                                                                  |                              |                           |
|                                                                  |                              |                           |
| $\uparrow \downarrow \rightarrow \leftarrow$ : Move Enter:Select | t +/-/PU/PD: Value F10: Save | ESC:Exit F1: General Help |
| F5: Previous Values                                              | F6: Fail-Safe Defaults       | F7: Optimized Defaults    |

Figure 3: Advanced BIOS Features

# ∽ First / Second / Third Boot Device

| ➡ Floppy    | Select your boot device priority by Floppy.        |
|-------------|----------------------------------------------------|
| ➡ LS120     | Select your boot device priority by LS120.         |
| ➡ HDD 0~3   | Select your boot device priority by Hard Disk 0~3. |
| ➡ SCSI      | Select your boot device priority by SCSI.          |
| ➡ CDROM     | Select your boot device priority by CDROM.         |
| ► ZIP       | Select your boot device priority by ZIP.           |
| ➡ USB-FDD   | Select your boot device priority by USB-FDD.       |
| ➡ USB-ZIP   | Select your boot device priority by USB-ZIP.       |
| ► USB-CDROM | Select your boot device priority by USB-CDROM.     |
| ➡ USB-HDD   | Select your boot device priority by USB-HDD.       |
| ► LAN       | Select your boot device priority by LAN.           |
| ➡ Disabled  | Select your boot device priority by Disabled.      |

BIOS Setup

# ∽ SATA/RAID/SCSI Boot Order

This function will available when Boot up device set at "SCSI".

- This feature allows you to select the boot order Serial ATA, RAID or SCSI device.
  - SCSI Select your boot device priority by PCI SCSI.
- ▶ RAID Select your boot device priority by RAID.
- SATA Select your boot device priority by Serial ATA.

# ా Boot Up Floppy Seek

During POST, BIOS will determine the floppy disk drive installed is 40 or 80 tracks. 360K type is 40 tracks 720K, 1.2M and 1.44M are all 80 tracks.

Enabled BIOS searches for floppy disk drive to determine it is 40 or 80 tracks. Note that BIOS can not tell from 720K, 1.2M or 1.44M drive type as they are all 80tracks.

Disabled BIOS will not search for the type of floppy disk drive by track number. Note that there will not be any warning message if the drive installed is 360K. (Default value)

#### ∽FlexibleAGP8X

| ► Auto | Automatically set AGP transfer rate according to AGP compatibility and    |
|--------|---------------------------------------------------------------------------|
|        | stability. (Default value)                                                |
| ▶ 4X   | Set AGP transfer rate to 4X mode no matter what the AGP transfer rate the |
|        | card is.                                                                  |

#### ∽ Init Display First

| This feature allows | you to select the first initiation of the monitor display from which card when you |
|---------------------|------------------------------------------------------------------------------------|
| install an AGP card | and a PCI VGA card on board.                                                       |
| ▶ PCI               | Set initial display first to PCI slot. (Default value)                             |

Onboard/AGP Set initial display first to AGP.

N400V Pro2 / N400V Series Motherboard - 46 -

# **Advanced Chipset Features**

CMOS Setup Utility-Copyright (C) 1984-2003 Award Software

|                                                                  | Advanced Chipset Features  |                           |
|------------------------------------------------------------------|----------------------------|---------------------------|
| System Performance                                               | [Normal]                   | Item Help                 |
| FSB Frequency                                                    | [133MHz]                   | Menu Level 🕨              |
| Memory Frequency                                                 | By SPD                     |                           |
| Resulting Frequency                                              | 266MHz                     | [Normal] - Use the        |
| Frame Buffer Size                                                | [32MB]                     | most stable settings.     |
| AGP Frequency                                                    | [Normal]                   |                           |
|                                                                  |                            | [Turbo] -Use over         |
|                                                                  |                            | colocked settings for     |
|                                                                  |                            | higher performance but    |
|                                                                  |                            | with higher risk of       |
|                                                                  |                            | instability.              |
|                                                                  |                            |                           |
|                                                                  |                            |                           |
| $\uparrow \downarrow \rightarrow \leftarrow$ : Move Enter:Select | +/-/PU/PD: Value F10: Save | ESC:Exit F1: General Help |
| F5: Previous Values                                              | F6: Fail-Safe Defaults     | F7: Optimized Defaults    |

Figure 4: Advanced Chipset Features

## ∽ System Performance

| ➡ Normal | Set system at the most stable settings. (Default Value)                                |
|----------|----------------------------------------------------------------------------------------|
| ➡ Turbo  | Use over colocked settings for higher performance but with higher risk of instability. |
| ▶ Manual | Allows full customization of performance options.                                      |

# ∽ FSB Frequency

| ▶ 100 MHz | Set FSB frequency at 100MHz.                 |
|-----------|----------------------------------------------|
| ▶ 133 MHz | Set FSB frequency at 133MHz. (Default Value) |
| ▶ 166 MHz | Set FSB frequency at 166MHz.                 |

47

BIOS Setup

2003/9/18, ¤U¤È 04:06

## · Memory Frequency

| ➡ By SPD   | Set memory frequency by SPD. (Default Value) |
|------------|----------------------------------------------|
| ▶ 50%~200% | Set the memory frequency manually.           |
| ► Auto     | Set the best memory frequency for system.    |

𝑘 Incorrect using it may cause your system to fail. For power End-User use only!

# ∽ Resulting Frequency

✤ The value depends on FSB/Memory Frequency.

# ∽ Frame Buffer Size

| ▶ 8MB    | Share 8MB system memory preallocated for frame buffer.                  |
|----------|-------------------------------------------------------------------------|
| ▶ 16MB   | Share 16MB system memory preallocated for frame buffer.                 |
| ➡ 32MB   | Share 32MB system memory preallocated for frame buffer. (Default value) |
| ▶ 64MB   | Share 64MB system memory preallocated for frame buffer.                 |
| ▶ 128MB  | Share 64MB system memory preallocated for frame buffer.                 |
| Disabled | Disable this function.                                                  |

## ∽ AGPFrequency

| Normal           | Set the best AGP frequency for system. (Default Value) |
|------------------|--------------------------------------------------------|
| ▶ 50MHz ~ 100MHz | Set the AGP frequency manually.                        |

# **Integrated Peripherals**

CMOS Setup Utility-Copyright (C) 1984-2003 Award Software

Integrated Peripherals

|                                                                  | integrateu Peripherais     |                           |
|------------------------------------------------------------------|----------------------------|---------------------------|
| On-Chip Primary PCI IDE                                          | [Enabled]                  | Item Help                 |
| On-Chip Secondary PCI IDE                                        | [Enabled]                  | Menu Level 🕨              |
| USB Host Controller                                              | [V1.1+V2.0]                | If a hard disk            |
| USB Keyboard Support                                             | [Disabled]                 | controller card is        |
| USB Mouse Support                                                | [Disabled]                 | used, set at Disabled     |
| AC97 Audio                                                       | [Auto]                     |                           |
| Onboard LAN $\operatorname{Chip}^{(\mathrm{D}{\mathbbm G})}$     | [Enabled]                  | [Enabled]                 |
| Onboard 1394 <sup>(</sup> ①)                                     | [Enabled]                  | Enabled onboard IDE       |
| Onboard H/W Serial ATA $(\mathbb{O})$                            | [Enabled]                  | Port                      |
| Serial ATA Function ${}^{(\mathbb{D})}$                          | [RAID]                     | [Disabled]                |
| Onboard H/W RAID $(\mathbb{O})$                                  | [Enabled]                  | Disabled onboard IDE      |
| Onboard LAN Boot $ROM^{(ar{D} \textcircled{O})}$                 | [Disabled]                 | Port                      |
| Onboard Serial Port 1                                            | [3F8/IRQ4]                 |                           |
| Onboard Serial Port 2                                            | [2F8/IRQ3]                 |                           |
| UART Mode Select                                                 | [Normal]                   |                           |
| x UR2 Duplex Mode                                                | Half                       |                           |
| Onboard Parallel Port                                            | [378/IRQ7]                 |                           |
| Parallel Port Mode                                               | [ECP]                      |                           |
| ECP Mode Use DMA                                                 | [3]                        |                           |
| Game Port Address                                                | [201]                      |                           |
| Midi Port Address                                                | [330]                      |                           |
| Midi Port IRQ                                                    | [10]                       |                           |
|                                                                  |                            |                           |
|                                                                  |                            |                           |
|                                                                  |                            |                           |
| $\uparrow \downarrow \rightarrow \leftarrow$ : Move Enter:Select | +/-/PU/PD: Value F10: Save | ESC:Exit F1: General Help |
| F5: Previous Values F                                            | 6: Fail-Safe Defaults      | F7: Optimized Defaults    |

Figure 5: Integrated Peripherals

③ For GA-7N400V Pro2 only. ③ For GA-7N400V only. ③ For GA-7N400V-L only.

BIOS Setup

7n400vpro2\_1001\_b.p65

# 🗢 On-Chip Primary PCI IDE

| Enabled  | Enable onboard 1st channel IDE port. (Default value) |
|----------|------------------------------------------------------|
| Disabled | Disable onboard 1st channel IDE port.                |

# ∽ On-Chip Secondary PCI IDE

| ➡ Enabled  | Enable onboard 2nd channel IDE port. (Default value) |
|------------|------------------------------------------------------|
| ➡ Disabled | Disable onboard 2nd channel IDE port.                |

#### ∽ USB Host Controller

| ➡ Disabled  | Disable USB controller.                                  |
|-------------|----------------------------------------------------------|
| ▶ V1.1+V2.0 | Set USB controller at USB1.1 and USB2.0. (Default Value) |
| ₩ V1.1      | Set USB controller at USB1.1.                            |

# ా USB Keyboard Support

| ➡ Enabled  | Enable USB Keyboard Support.                  |
|------------|-----------------------------------------------|
| ➡ Disabled | Disable USB Keyboard Support. (Default value) |

## ∽ USB Mouse Support

| ➡ Enabled  | Enable USB Mouse Support.                  |
|------------|--------------------------------------------|
| ➡ Disabled | Disable USB Mouse Support. (Default value) |

## ∽ AC97 Audio

| ► Auto     | Auto detect AC'97 audio function. (Default Value) |
|------------|---------------------------------------------------|
| ➡ Disabled | Disable AC'97 audio function.                     |

## ightarrow Onboard LAN chip<sup>(@3)</sup>

| ➡ Enabled  | Auto detect onborad LAN function. (Default Value) |
|------------|---------------------------------------------------|
| ➡ Disabled | Disable this function.                            |

 $\textcircled{\sc 0}$  For GA-7N400V Pro2 only.  $\textcircled{\sc 0}$  For GA-7N400V only.  $\textcircled{\sc 0}$  For GA-7N400V-L only.

N400V Pro2 / N400V Series Motherboard - 50 -

# ∽ Onboard H/W 1394 <sup>(0)</sup>

| ➡ Enabled  | Auto detect on-chip 1394 function. (Default Value) |
|------------|----------------------------------------------------|
| ➡ Disabled | Disable this function.                             |

#### $\sim$ Onboard H/W Serial ATA $^{(0)}$

| ➡ Enabled  | Enable onboard H/W Serial ATA chip function. (Default Value) |
|------------|--------------------------------------------------------------|
| ➡ Disabled | Disable this function.                                       |

#### ∽ Serial ATA Function<sup>(①)</sup>

| ► RAID | Select onboard serial ATA chip function as RAID. (Default value) |
|--------|------------------------------------------------------------------|
| ➡ BASE | Select onboard serial ATA chip function as base.                 |

#### ∽ Onboard H/W RAID <sup>(①)</sup>

| Enabled  | Enable onboard GigaRAID chip function. (Default value) |
|----------|--------------------------------------------------------|
| Disabled | Disable this function.                                 |

#### $\bigcirc$ Onboard LAN Boot ROM<sup>(DO)</sup>

This function decide whether to invoke the boot ROM of the onboard LAN chip.

| ➡ Enabled | Enable Onboard LAN chip function. |
|-----------|-----------------------------------|
|-----------|-----------------------------------|

| Disabled | Disable this function. | (Default value) |
|----------|------------------------|-----------------|
|----------|------------------------|-----------------|

#### ∽ Onboard Serial Port 1

| ➡ Disabled | Disable onboard Serial port 1.                                               |
|------------|------------------------------------------------------------------------------|
| ➡ 3F8/IRQ4 | Enable onboard Serial port 1 and address is 3F8, using IRQ4. (Default value) |
| ▶ 2F8/IRQ3 | Enable onboard Serial port 1 and address is 2F8, using IRQ3.                 |
| ▶ 3E8/IRQ4 | Enable onboard Serial port 1 and address is 3E8, using IRQ4.                 |
| ▶ 2E8/IRQ3 | Enable onboard Serial port 1 and address is 2E8, using IRQ3.                 |

➤ Auto BIOS will automatically setup the port 1 address.

 $\textcircled{\sc 0}$  For GA-7N400V Pro2 only.  $\textcircled{\sc 0}$  For GA-7N400V only.  $\textcircled{\sc 0}$  For GA-7N400V-L only.

- 51 -

BIOS Setup

7n400vpro2\_1001\_b.p65

#### ∽ Onboard Serial Port 2

| Disabled   | Disable onboard Serial port 2.                                               |
|------------|------------------------------------------------------------------------------|
| ➡ 3F8/IRQ4 | Enable onboard Serial port 2 and address is 3F8, using IRQ4.                 |
| ▶ 2F8/IRQ3 | Enable onboard Serial port 2 and address is 2F8, using IRQ3. (Default value) |
| ▶ 3E8/IRQ4 | Enable onboard Serial port 2 and address is 3E8, using IRQ4.                 |
| ▶ 2E8/IRQ3 | Enable onboard Serial port 2 and address is 2E8, using IRQ3.                 |
| ➤ Auto     | BIOS will automatically setup the port 2 address.                            |

#### C UART Mode Select

This item allows you to determine which Infra Red(IR) function of Onboard I/O chip.

| ➡ Normal | Set onboard I/O chip UART to Normal Mode. (Default Value) |
|----------|-----------------------------------------------------------|
|          |                                                           |

| ► IrDA | Set onboard I/O chip UART to IrDA Mode. |
|--------|-----------------------------------------|
|        |                                         |

ASKIR Set onboard I/O chip UART to ASKIR Mode.

#### ∽ UR2Duplex Mode

This feature allows you to seclect IR mode.

This function will available when "UART Mode Select" doesn't set at "Normal" nor "SCR".

| ► Half | IR Function Duplex Half. (Default Value) |
|--------|------------------------------------------|
| ► Full | IR Function Duplex Full.                 |

# 🖙 Onboard Parallel port

This feature allows you to select from a given set of parameters if the parallel port uses the onboard I/O controller.

| Disabled Disable onboard LPT | port. |
|------------------------------|-------|
|------------------------------|-------|

- ▶ 378/IRQ7 Enable onboard LPT port and address is 378, using IRQ7. (Default Value)
- ▶ 278/IRQ5 Enable onboard LPT port and address is 278, using IRQ5.
- ➡ 3BC/IRQ7 Enable onboard LPT port and address is 3BC, using IRQ7.

N400V Pro2 / N400V Series Motherboard - 52 -

## ∽ Parallel Port Mode

This feature allows you to connect with an advanced printer via the port mode it supports.

| ➡ SPP | Using Parallel port as Standard Parallel Port. |
|-------|------------------------------------------------|
| ➡ EPP | Using Parallel port as Enhanced Parallel Port. |

| ➡ ECP | Using Parallel port as Extended Capabilities Port. (Default Value) |
|-------|--------------------------------------------------------------------|

► ECP+EPP Using Parallel port as ECP & EPP mode.

## ∽ ECPMode UseDMA

This feature allows you to select Direct Memory Access(DMA) channel if the ECP mode selected.

This function will available when "Parallel Port Mode" set at ECP or ECP+EPP.

| ₩ 3 | Set ECP Mode Use DMA to  | 3. (Default Value) |
|-----|--------------------------|--------------------|
|     | COLECT MICOC COC DIMITIC |                    |

| ₩1 | Set ECP Mode Use DMA to 1. |
|----|----------------------------|
|----|----------------------------|

# ☞ Game Port Address

| ➡ Disabled | Disable this function.                        |
|------------|-----------------------------------------------|
| ▶ 201      | Set Game Port Address to 201. (Default Value) |
| ▶ 209      | Set Game Port Address to 209.                 |

# ా Midi Port Address

| Disabled | Disable this function.                        |
|----------|-----------------------------------------------|
| ▶ 330    | Set Midi Port Address to 330. (Default Value) |
| ▶ 300    | Set Midi Port Address to 300.                 |

# ా Midi Port IRQ

| ▶ 5  | Set Midi Port IRQ to 5.                  |
|------|------------------------------------------|
| ▶ 10 | Set Midi Port IRQ to 10. (Default Value) |

- 53 -

BIOS Setup

# Power Management Setup

CMOS Setup Utility-Copyright (C) 1984-2003 Award Software

|                                                                  | Power Management Setup       |                           |
|------------------------------------------------------------------|------------------------------|---------------------------|
| ACPI Suspend Type                                                | [S1(POS)]                    | Item Help                 |
| Soft-Off by PWR-BTTN                                             | [Instant-off]                | Menu Level 🕨              |
| PME Event Wake Up                                                | [Enabled]                    | [S1]                      |
| ModemRingOn                                                      | [Enabled]                    | Set suspend type to       |
| S3 Resume by USB                                                 | [Disabled]                   | Power On Suspend under    |
| Resume by Alarm                                                  | [Disabled]                   | ACPI OS                   |
| x Date (of Month) Alarm                                          | Everyday                     |                           |
| x Time (hh:mm:ss) Alarm                                          | 0:0:0                        | [S3]                      |
| Power On by Mouse                                                | [Disabled]                   | Set suspend type to       |
| Power On by Keyboard                                             | [Disabled]                   | Suspend to RAM under      |
| x KB Power ON Password                                           | Enter                        | ACPI OS                   |
| AC Back Function                                                 | [Soft-Off]                   |                           |
|                                                                  |                              |                           |
|                                                                  |                              |                           |
| $\uparrow \downarrow \rightarrow \leftarrow$ : Move Enter:Select | +/-/PU/PD: Value F10: Save E | ESC:Exit F1: General Help |
| F5: Previous Values                                              | F6: Fail-Safe Defaults F     | 7: Optimized Defaults     |

Figure 6: Power Management Setup

# ∽ ACPI Suspend Type

| ➡ S1(POS)   | Set ACPI suspend type to S1. (Default Value) |
|-------------|----------------------------------------------|
| ▶ \$3(\$TR) | Set ACPI suspend type to S3.                 |

# ∽ Off by Power button

| ► Instant-off  | Press power button then Power off instantly. (Default value)               |
|----------------|----------------------------------------------------------------------------|
| ➡ Delay 4 Sec. | Press power button 4 sec. to Power off. Enter suspend if button is pressed |
|                | less than 4 sec.                                                           |

N400V Pro2 / N400V Series Motherboard - 54 -

## PME Event Wake Up

✤ Disabled Disable this function.

➤ Enabled Enable PME Event Wake up. (Default Value)

#### ∽ ModemRingOn

An incoming call via modem can awake the system from any suspend state .

- Disabled Disable Modem Ring on function.
- ➤ Enabled Enable Modem Ring on function. (Default Value)

#### ☞ S3 Resume by USB

You can resume the system from USB device.

- Disabled
   Disable this function. (Default Value)
- Enabled Enable this function.

#### ∽ Resume by Alarm

You can set "Resume by Alarm" item to enabled and key in Data/time to power on system.

| Disabled  | Disable this function. (Default Value)             |
|-----------|----------------------------------------------------|
| ➡ Enabled | Enable alarm function to POWER ON system.          |
|           | If RTC Alarm Lead To Power On is Enabled.          |
|           | Date (of Month) Alarm : Everyday, 1~31             |
|           | Time (hh: mm: ss) Alarm : (0~23) : (0~59) : (0~59) |
|           |                                                    |

#### ∽ Power On By Mouse

| Disabled    | Disabled this function. (Default value)                        |
|-------------|----------------------------------------------------------------|
| Mouse Click | Double click on PS/2 mouse left button to power on the system. |

#### Power On By Keyboard

- 55 -

BIOS Setup

This feature allows you to set the method for powering-on the system.

The option "Password" allows you to set up to 5 alphanumeric characters to power-on the system. The option "Keyboard 98" allows you to use the standard keyboard 98 to power on the system.

- ▶ Password Enter from 1 to 5 characters to set the Keyboard Power On Password.
- Disabled Disabled this function. (Default value)
- ➤ Keyboard 98 If your keyboard have "POWER Key" button, you can press the key to power on the system.

#### ~ KB Power ON Password

When "Power On by Keyboard" set at Password, you can set the password here.

Enter Input password (from 1 to 5 characters) and press Enter to set the Keyboard Power On password.

#### - AC BACK Function

| Soft-Off  | When AC-power back to the system, the system will be in "Off" state.       |
|-----------|----------------------------------------------------------------------------|
|           | (Default Value)                                                            |
| ➡ Full-On | When AC-power back to the system, the system always in "On" state.         |
| ➡ Memory  | When AC-power back to the system, the system will return to the Last state |
|           | before AC-power off.                                                       |

N400V Pro2 / N400V Series Motherboard - 56 -

# **PnP/PCI** Configurations

CMOS Setup Utility-Copyright (C) 1984-2003 Award Software

|                                                                  | PnP/PCI Configurations     |                                         |
|------------------------------------------------------------------|----------------------------|-----------------------------------------|
| PCI 1/PCI 5 IRQ Assignment                                       | [Auto]                     | Item Help                               |
| PCI 2 IRQ Assignment                                             | [Auto]                     | Menu Level 🕨                            |
| PCI 3 IRQ Assignment                                             | [Auto]                     | Device(s) using this                    |
| PCI 4 IRQ Assignment                                             | [Auto]                     | INT :                                   |
|                                                                  |                            | Network Cntrlr<br>- Bus 1 Dev 11 Func 0 |
| $\uparrow \downarrow \rightarrow \leftarrow$ : Move Enter:Select | +/-/PU/PD: Value F10: Save | ESC:Exit F1: General Help               |
| F5: Previous Values                                              | F6: Fail-Safe Defaults     | F7: Optimized Defaults                  |

Figure 7: PnP/PCI Configurations

## ∽ PCI 1/PCI 5 IRQ Assignment

| ► Auto                     | Auto assign IRQ to PCI 1/PCI 5. (Default value)  |
|----------------------------|--------------------------------------------------|
| ▶ 3,4,5,7,9,10,11,12,14,15 | Set IRQ 3,4,5,7,9,10,11,12,14,15 to PCI 1/PCI 5. |

## - PCI 2 IRQ Assignment

| ► Auto                     | Auto assign IRQ to PCI 2. (Default value)  |
|----------------------------|--------------------------------------------|
| ▶ 3,4,5,7,9,10,11,12,14,15 | Set IRQ 3,4,5,7,9,10,11,12,14,15 to PCI 2. |

# - PCI 3 IRQ Assignment

| ➤ Auto                     | Auto assign IRQ to PCI 3. (Default value)  |
|----------------------------|--------------------------------------------|
| ▶ 3,4,5,7,9,10,11,12,14,15 | Set IRQ 3,4,5,7,9,10,11,12,14,15 to PCI 3. |

## - PCI 4 IRQ Assignment

| ► Auto                     | Auto assign IRQ to PCI 4. (Default value)  |
|----------------------------|--------------------------------------------|
| ▶ 3,4,5,7,9,10,11,12,14,15 | Set IRQ 3,4,5,7,9,10,11,12,14,15 to PCI 4. |

- 57 -

BIOS Setup

2003/9/18, ¤U¤È 04:06

# **PC Health Status**

CMOS Setup Utility-Copyright (C) 1984-2003 Award Software

| l] Item      | Help             |
|--------------|------------------|
| Men          | u Level 🕨        |
| [Disa        | abled]           |
| Don          | 't reset case    |
| oper         | n status         |
|              |                  |
| [Ena         | abled]           |
| Clea         | ir case open     |
| statu        | us at next boot  |
| M            |                  |
| VI           |                  |
| Μ            |                  |
| ]            |                  |
| ]            |                  |
| ]            |                  |
| ]            |                  |
|              |                  |
| ave ESC:Exit | F1: General Help |
| F7: Optimi   | zed Defaults     |
| 2            |                  |

Figure 8: PC Health Status

#### ∽ Reset Case Open Status

Disabled Don't reset case open status. (Default value)Enabled Clear case open status at next boot.

## ∽ Case Opened

If the case is closed, "Case Opened" will show "No".

If the case have been opened, "Case Opened" will show "Yes".

If you want to reset "Case Opened" value, set "Reset Case Open Status" to "Enabled" and save CMOS, your computer will restart.

◎ For GA-7N400V Pro2 only. ② For GA-7N400V only. ③ For GA-7N400V-L only.

N400V Pro2 / N400V Series Motherboard - 58 -

Current Voltage (V) Vcore / DDR25V / +3.3V / +5V / +12V
 Detect system's voltage status automatically.

#### ∽ Current System Temperature

▶ Detect System temperature automatically.

#### ∽ Current CPU Temperature

▶ Detect CPU temperature automatically.

#### ∽ Current CPU/POWER <sup>©</sup>/SYSTEM FAN Speed (RPM)

>> Detect CPU/POWER/SYSTEM Fan speed status automatically.

#### ∽ CPU Warning Temperature

| ▶ 60°C / 140°F | Monitor CPU Temp. at 60°C / 140°F.     |
|----------------|----------------------------------------|
| ▶ 70°C / 158°F | Monitor CPU Temp. at 70°C / 158°F.     |
| ▶ 80°C / 176°F | Monitor CPU Temp. at 80°C / 176°F.     |
| ▶ 90°C / 194°F | Monitor CPU Temp. at 90°C / 194°F.     |
| ➡ Disabled     | Disable this function. (Default value) |

#### 🗢 CPU FAN Fail Warning

| Disabled  | Fan Warning Function Disable. (Default value) |
|-----------|-----------------------------------------------|
| ➡ Enabled | Fan Warning Function Enable.                  |

#### - POWER FAN Fail Warning 10

| Disabled  | Fan Warning Function Disable. (Default value) |
|-----------|-----------------------------------------------|
| ➡ Enabled | Fan Warning Function Enable.                  |

#### C SYSTEM FAN Fail Warning

- Disabled Fan Warning Function Disable. (Default value)
- Enabled Fan Warning Function Enable.

#### ∽ CPU Smart FAN Control®

➡ Enabled

Enable CPU Smart Fan control function. (Default value)

a. When the CPU temperature is higher than 40 degrees Celsius, CPU fan will run at full speed.

- b. When the CPU temperature is lower than 40 degrees Celsius, CPU fan will run at low speed.
- Disabled Disable this function.
- ① For GA-7N400V Pro2 only. ② For GA-7N400V only. ③ For GA-7N400V-L only.

- 59 -

BIOS Setup

# **Frequency/Voltage Control**

CMOS Setup Utility-Copyright (C) 1984-2003 Award Software

|                                                                 | Frequency/Voltage Control    |                           |
|-----------------------------------------------------------------|------------------------------|---------------------------|
| VCORE OverVoltage Control                                       | [Normal]                     | Item Help                 |
| DIMM OverVoltage Control                                        | [Normal]                     | Menu Level 🕨              |
| AGP OverVoltage Control                                         | [Normal]                     |                           |
|                                                                 |                              |                           |
|                                                                 |                              |                           |
| $\uparrow \downarrow \rightarrow \leftarrow$ : Move Enter:Selec | t +/-/PU/PD: Value F10: Save | ESC:Exit F1: General Help |
| F5: Previous Values                                             | F6: Fail-Safe Defaults       | F7: Optimized Defaults    |
|                                                                 |                              |                           |

Figure 9: Frequency/Voltage Control

#### ∽ VCORE OverVoltage Control

Increase VCORE voltage may get stable for Over\_Clock. But it may damage to CPU when enable this feature.

➤ Normal Supply voltage as CPU reguired. (Default value)

▶ +5% / +7.5% / +10% Increase voltage range as user selected.

#### Control

| ➡ Normal | Set DIMM OverVoltage Control to Normal. (Default value) |
|----------|---------------------------------------------------------|
| ► +0.1V  | Set DIMM OverVoltage Control to +0.1V.                  |
| ► +0.2V  | Set DIMM OverVoltage Control to +0.2V.                  |

#### ∽ AGP Over Voltage Control

| Normal Set AGP OverVoltage Control to No | rmal. (Default value) |
|------------------------------------------|-----------------------|
|------------------------------------------|-----------------------|

- ➡ +0.1V Set AGP OverVoltage Control to +0.1V.
- ➡ +0.2V Set AGP OverVoltage Control to +0.2V.
- ► +0.3V Set AGP OverVoltage Control to +0.3V.

N400V Pro2 / N400V Series Motherboard - 60 -

# Load Fail-Safe Defaults

CMOS Setup Utility-Copyright (C) 1984-2003 Award Software Standard CMOS Features ► Frequency/Voltage Control Advanced BIOS Features Load Fail-Safe Defaults Advanced Chinset Features Load Ontimized Defaults Load Fail-Safe Defaults (Y/N)? Y Integrated /ord Power Management Setup Set User Password PnP/PCI Configurations Save & Exit Setup ▶ PC Health Status Exit Without Saving ESC: Quit  $\uparrow \downarrow \rightarrow \leftarrow$ : Select Item F8: Dual BIOS / Q-Flash F10: Save & Exit Setup Load Fail-Safe Defaults

Figure 10: Load Fail-Safe Defaults

#### Load Fail-Safe Defaults

Fail-Safe defaults contain the most appropriate values of the system parameters that allow minimum system performance.

- 61 -

BIOS Setup

# Load Optimized Defaults

CMOS Setup Utility-Copyright (C) 1984-2003 Award Software

| Standard CMOS Features                       | Frequency/Voltage Control                                  |  |
|----------------------------------------------|------------------------------------------------------------|--|
| Advanced BIOS Features                       | Load Fail-Safe Defaults                                    |  |
| Advanced Chinset Features                    | Load Ontimized Defaults                                    |  |
| Integrate     Load Optimized I               | Defaults (Y/N) ? Y sword                                   |  |
| Power Management Setup                       | Set User Password                                          |  |
| PnP/PCI Configurations     Save & Exit Setup |                                                            |  |
| PC Health Status                             | Exit Without Saving                                        |  |
| ESC: Quit                                    | $\uparrow \downarrow \rightarrow \leftarrow$ : Select Item |  |
| F8: Dual BIOS / Q-Flash                      | F10: Save & Exit Setup                                     |  |
| Load Optim                                   | ized Defaults                                              |  |

Figure 11: Load Optimized Defaults

# Load Optimized Defaults

Selecting this field loads the factory defaults for BIOS and Chipset Features which the system automatically detects.

N400V Pro2 / N400V Series Motherboard - 62 -

# Set Supervisor/User Password

CMOS Setup Utility-Copyright (C) 1984-2003 Award Software

| Standard CMOS Features         | Frequency/Voltage Control                                  |
|--------------------------------|------------------------------------------------------------|
| Advanced BIOS Features         | Load Fail-Safe Defaults                                    |
| Advanced Chinset Features      | Lood Ontimized DefeyIts                                    |
| Integrated     Enter Password: | vord                                                       |
| Power Management Setup         | Set User Password                                          |
| PnP/PCI Configurations         | Save & Exit Setup                                          |
| PC Health Status               | Exit Without Saving                                        |
| ESC: Quit                      | $\uparrow \downarrow \rightarrow \leftarrow$ : Select Item |
| F8: Dual BIOS / Q-Flash        | F10: Save & Exit Setup                                     |
| Change/Set/D                   | isable Password                                            |

Figure 12: Password Setting

When you select this function, the following message will appear at the center of the screen to assist you in creating a password.

Type the password, up to eight characters, and press <Enter>. You will be asked to confirm the password. Type the password again and press <Enter>. You may also press <Esc> to abort the selection and not enter a password.

To disable password, just press <Enter> when you are prompted to enter password. A message "PASSWORD DISABLED" will appear to confirm the password being disabled. Once the password is disabled, the system will boot and you can enter Setup freely.

The BIOS Setup program allows you to specify two separate passwords:

SUPERVISOR PASSWORD and a USER PASSWORD. When disabled, anyone may access all BIOS Setup program function. When enabled, the Supervisor password is required for entering the BIOS Setup program and having full configuration fields, the User password is required to access only basic items.

If you select "System" at "Password Check" in Advance BIOS Features Menu, you will be prompted for the password every time the system is rebooted or any time you try to enter Setup Menu.

If you select "Setup" at "Password Check" in Advance BIOS Features Menu, you will be prompted only when you try to enter Setup.

# Save & Exit Setup

CMOS Setup Utility-Copyright (C) 1984-2003 Award Software

| Standard CMOS Features                                | Frequency/Voltage Control |
|-------------------------------------------------------|---------------------------|
| Advanced BIOS Features     Load Fail-Safe Defaults    |                           |
| Advanced Chipset Features     Load Optimized Defaults |                           |
| Integrated     Save to CMOS at                        | vord                      |
| ► Power M                                             |                           |
| PnP/PCI Configurations                                | Save & Exit Setup         |
| PC Health Status                                      | Exit Without Saving       |
| ESC: Quit                                             | ↑↓→←: Select Item         |
| F8: Dual BIOS / Q-Flash                               | F10: Save & Exit Setup    |
| Save Data                                             | to CMOS                   |

Figure 13: Save & Exit Setup

Type "Y" will quit the Setup Utility and save the user setup value to RTC CMOS. Type "N" will return to Setup Utility.

N400V Pro2 / N400V Series Motherboard - 64 -

64

# **Exit Without Saving**

CMOS Setup Utility-Copyright (C) 1984-2003 Award Software

| Standard CMOS Features         | Frequency/Voltage Control                                  |
|--------------------------------|------------------------------------------------------------|
| Advanced BIOS Features         | Load Fail-Safe Defaults                                    |
| Advanced Chipset Features      | Load Optimized Defaults                                    |
| Integrated                     | prd                                                        |
| Power Mar     Quit Without Sav | ving (Y/N)? N                                              |
| PnP/PCI Configurations         | Save & Exit Setup                                          |
| ► PC Health Status             | Exit Without Saving                                        |
| ESC: Quit                      | $\uparrow \downarrow \rightarrow \leftarrow$ : Select Item |
| F8: Dual BIOS / Q-Flash        | F10: Save & Exit Setup                                     |
| Abando                         | n all Data                                                 |

Figure 14: Exit Without Saving

- 65 -

Type "Y" will quit the Setup Utility without saving to RTC CMOS. Type "N" will return to Setup Utility.

BIOS Setup

|      | <br> | <br> |  |
|------|------|------|--|
|      |      |      |  |
|      |      |      |  |
|      |      |      |  |
|      |      |      |  |
| <br> | <br> | <br> |  |
|      |      |      |  |
|      |      |      |  |
|      |      |      |  |
|      |      |      |  |
|      | <br> | <br> |  |
|      |      |      |  |
|      |      |      |  |
|      |      |      |  |
|      |      |      |  |
| <br> |      |      |  |
|      |      |      |  |
|      |      |      |  |
|      |      |      |  |
|      |      |      |  |
|      |      |      |  |
|      |      |      |  |
|      |      |      |  |
|      | <br> | <br> |  |
|      |      |      |  |
|      |      |      |  |
|      |      |      |  |
|      |      |      |  |
|      |      |      |  |

7n400vpro2\_1001\_b.p65 66

# Chapter 4 Technical Reference

# @BIOS<sup>™</sup> Introduction

# Gigabyte announces @BIOS Windows BIOS Live Update Utility

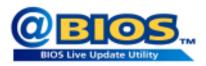

Have you ever updated BIOS by yourself? Or like many other people, you just know what BIOS is, but always hesitate to update it? Because you think updating newest BIOS is unnecessary and actually you don't know how to update it.

Maybe not like others, you are very experienced in BIOS updating and spend quite a lot of time to do it. But of course you don't like to do it too much. First, download different BIOS from website and then switch the operating system to DOS mode. Secondly, use different flash utility to update BIOS. The above process is not a interesting job. Besides, always be carefully to store the BIOS source code correctly in your disks as if you update the wrong BIOS, it will be a nightmare.

Certainly, you wonder why motherboard vendors could not just do something right to save your time and effort and save you from the lousy BIOS updating work? Here it comes! Now Gigabyte announces @BIOS -- the first Windows BIOS live update utility. This is a smart BIOS update software. It could help you to download the BIOS from internetand update it. Not like the other BIOS update software, it's a Windows utility. With the help of "@BIOS", BIOS updating is no more than a click.

Besides, no matter which mainboard you are using, if it's a Gigabyte's product\*, @BIOS help you to maintain the BIOS. This utility could detect your correct mainboard model and help you to choose the BIOS accordingly. It then downloads the BIOS from the nearest Gigabyte ftp site automatically. There are several different choices; you could use "Internet Update" to download and update your BIOS directly. Or you may want to keep a backup for your current BIOS, just choose "Save Current BIOS" to save it first. You make a wise choice to use Gigabyte, and @BIOS update your BIOS smartly. You are now worry free from updating wrong BIOS, and capable to maintain and manage your BIOS easily. Again, Gigabyte's innovative product erects a milestone in motherboard industries.

For such a wonderful software, how much it costs? Impossible! It's free! Now, if you buy a Gigabyte's motherboard, you could find this amazing software in the attached driver CD. But please remember, connected to internet at first, then you could have a internet BIOS update from your Gigabyte @BIOS.

67

Technical Reference

# Flash BIOS Method Introduction

# Method 1 : Dual BIOS (0) / Q-Flash

# A. What is Dual BIOS Technology?

Dual BIOS means that there are two system BIOS (ROM) on the motherboard, one is the Main BIOS and the other is Backup BIOS. Under the normal circumstances, the system works on the Main BIOS. If the Main BIOS is corrupted or damaged, the Backup BIOS can take over while the system is powered on. This means that your PC will still be able to run stably as if nothing has happened in your BIOS.

## B. How to use Dual BIOS and Q-Flash Utility?

1.) After power on the computer, pressing <Del> immediately during POST (Power On Self Test) it will allow you to enter Award BIOS CMOS SETUP, then press <F8> to enter Flash utility.

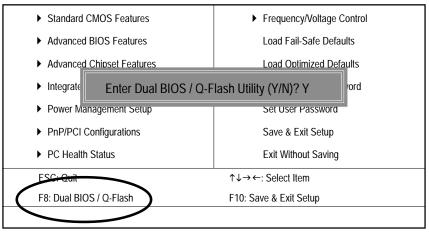

CMOS Setup Utility-Copyright (C) 1984-2003 Award Software

① For GA-7N400V Pro2 only. ② For GA-7N400V only. ③ For GA-7N400V-L only.

N400V Pro2 / N400V Series Motherboard

- 68 -

#### 2.) Award Dual BIOS Flash ROM Programming Utility

| Dual BIOS                  | Utility V1.30    |                |
|----------------------------|------------------|----------------|
| Boot From                  | Main Bios        |                |
| Main ROM Type/Size         | SST 49LF003A     | 512K           |
| Backup ROM Type/Size       | SST 49LF003A     | 512K           |
| Wide Range Protection      | Disable          |                |
| Boot From                  | Main Bios        |                |
| Auto Recovery              | Enable           |                |
| Halt On Error              | Disable          |                |
| Keep DMI Data              | Enable           |                |
| Copy Main ROM              | l Data to Backup |                |
| Load Defa                  | ult Settings     |                |
| Save Settin                | gs to CMOS       |                |
| Q-Flas                     | h Utility        |                |
| Update Main B              | IOS from Floppy  |                |
| Update Backup I            | BIOS from Floppy |                |
| Save Main B                | IOS to Floppy    |                |
| Save Backup                | BIOS to Floppy   |                |
| PgDn/PgUp: Modify ↑↓: Move | ESC: Reset       | F10: Power Off |
|                            |                  |                |

#### 3.) Dual BIOS Item explanation:

# • Wide Range Protection: Disable(Default), Enable Status 1:

If any failure (ex. Update ESCD failure, checksum error or reset...) occurs in the Main BIOS, just before the Operating System is loaded and after the power is on, and that the Wide Range Protection is set to "Enable", the PC will boot from Backup BIOS automatically. Status 2:

If the ROM BIOS on peripherals cards(ex. SCSI Cards, LAN Cards,..) emits signals torequest restart of the system after the user make any alteration on it, the boot up BIOS will not be changed to the Backup BIOS.

#### Boot From : Main BIOS(Default), Backup BIOS

69

Status 1:

The user can set to boot from main BIOS or Backup BIOS.

Status 2:

If one of the main BIOS or the Backup BIOS fails, this item "Boot From : Main BIOS(Default)" will become gray and will not be changed by user.

Technical Reference

#### Auto Recovery : Enable(Default), Disable

When one of the Main BIOS or Backup BIOS occurs checksum failure, the working BIOS will automatically recover the BIOS of checksum failure.

(In the Power Management Setup of the BIOS Setting, if ACPI Suspend Type is set to Suspend to RAM, the Auto Recovery will be set to Enable automatically.)

(If you want to enter the BIOS setting, please press"Del" key when the boot screen appears.)

#### • Halt On Error : Disable(Default), Enable

If the BIOS occurs a checksum error or the Main BIOS occurs a WIDE RANGE PROTECTION error and Halt On Error set to Enable, the PC will show messages on the boot screen, and the system will pause and wait for the user's instruction.

If Auto Recovery : Disable, it will show <or the other key to continue.>

If Auto Recovery : Enable, it will show <or the other key to Auto Recover.>

#### Keep DMI Data : Enable(Default), Disable

Enable: The DMI data won't be replaced by flashing new BIOS.(recommend) Disable: The DMI data will be replaced by flashing new BIOS.

#### Copy Main ROM Data to Backup

(If you boot from Backup ROM, this item will change to "Copy Backup ROM Data to Main") Auto recovery message:

**BIOS Recovery: Main to Backup** 

The means that the Main BIOS works normally and could automatically recover the Backup BIOS.

#### **BIOS Recovery: Backup to Main**

The means that the Backup BIOS works normally and could automatically recover the Main BIOS. (This auto recovery utility is set by system automatically and can't be changed by user.)

Load Default Settings

Load dual BIOS default value.

- Save Settings to CMOS
- Save revised setting.

N400V Pro2 / N400V Series Motherboard

70

#### C. What is Q-Flash Utility?

Q-Flash utility is a pre-O.S. BIOS flash utility enables users to update its BIOS within BIOS mode, no more fooling around any OS.

## D. How to use Q-Flash?

#### Update Main BIOS from Floppy / Update Backup BIOS from Floppy

In the A: drive, insert the "BIOS" diskette, then Press Enter to Run.

| — 1 File(s) found |                  |
|-------------------|------------------|
|                   | 256K             |
| FreeS             | Size: 1.14M      |
| DEL: Delete       | ESC: Return Main |
|                   | Free S           |

Where XXXX.XX is name of the BIOS file.

Press Enter to Run.

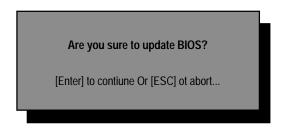

Press Enter to Run.

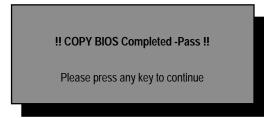

Congratulation! You have completed the flashed and now can restart system.

Technical Reference

7n400vpro2\_1001\_t.p65

## Save Main BIOS to Floppy / Save Backup BIOS to Floppy

In the A:drive, insert the floppy disk, then Press Enter to Run.

|             | ME          |                                             |
|-------------|-------------|---------------------------------------------|
|             |             |                                             |
|             |             |                                             |
| Free S      | Size: 1.39M |                                             |
| DEL: Delete | TAB: Switch |                                             |
|             |             | Free Size: 1.39M<br>DEL: Delete TAB: Switch |

To name the file.

Congratulate you have accomplished the saving.

### CONTROLKEYS

| <pgdn pgup=""></pgdn> | Make changes          |
|-----------------------|-----------------------|
| < <b>^</b> >          | Move to previous item |
| <↓>                   | Move to next item     |
| <enter></enter>       | Run                   |
| <esc></esc>           | Reset                 |
| <f10></f10>           | Power Off             |

N400V Pro2 / N400V Series Motherboard - 72 -

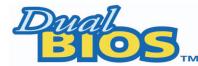

## DualBIOS<sup>™</sup> Technology FAQ

GIGABYTE Technology is pleased to introduce DualBIOS technology, a hot spare for your system BIOS. This newest "Value-added" feature, in a long series of innovations from GIGABYTE, is available on this motherboard. Future GIGABYTE motherboards will also incorporate this innovation.

#### What's DualBIOS<sup>™</sup>?

On GIGABYTE motherboards with DualBIOS there are physically two BIOS chips. For simplicity we'll call one your "Main BIOS" and the other we'll call your "Backup BIOS" (your "hot spare"). If your Main BIOS fails, the Backup BIOS almost automatically takes over on your next system boot. Almost automatically and with virtually zero down time! Whether the problem is a failure in flashing your BIOS or a virus or a catastrophic failure of the Main BIOS chip, the result is the same - the Backup BIOS backs you up, almost automatically.

## I. Q: What is DualBIOS<sup>™</sup> technology?

#### Answer:

DualBIOS technology is a patented technology from Giga-Byte Technology. The concept of this technology is based on the redundancy and fault tolerance theory. DualBIOS<sup>™</sup> technology simply means there are two system BIOSes (ROM) integrated onto the motherboard. One is a main BIOS, and the other is a backup BIOS. The mainboard will operate normally with the main BIOS, however, if the main BIOS is corrupt or damaged for various reasons, the backup BIOS will be automatically used when the system powered-On. Your PC will operate as before the main BIOS was damaged, and is completely transparent to the user.

- 73 -

Technical Reference

#### 7n400vpro2\_1001\_t.p65

2003/9/18, ¤U¤È 04:10

# II. Q: Why does anyone need a motherboard with DualBIOS<sup>™</sup> technology? Answer:

In today's systems there are more and more BIOS failures. The most common reasons are virus attacks, BIOS upgrade failures, and/or deterioration of the BIOS (ROM) chip itself.

- New computer viruses are being found that attack and destroy the system BIOS. They may corrupt your BIOS code, causing your PC to be unstable or even not boot normally.
- BIOS data will be corrupted if a power loss/surge occurs, or if a user resets the system, or if the power button is pressed during the process of performing a system BIOS upgrade.
- If a user mistakenly updates their mainboard with the incorrect BIOS file, then the system may not be able to boot correctly. This may cause the PC system hang in operation or during boot.
- 4. A flash ROM's life cycle is limited according to electronic characteristics. The modern PC utilizes the Plug and Play BIOS, and is updated regularly. If a user changes peripherals often, there is a slight chance of damage to the flash ROM.

With Giga-Byte Technology's patented DualBIOS<sup>™</sup> technology you can reduce the possibility of hangs during system boot up, and/or loss BIOS data due to above reasons.

This new technology will eliminate valuable system down time and costly repair bills cause by BIOS failures.

#### III. Q: How does DualBIOS<sup>™</sup> technology work?

#### Answer:

This new technology will eliminate valuable system down time and costly repair bills cause by BIOS failures.

- DualBIOS<sup>™</sup> technology provides a wide range of protection during the boot up procedure. It protects your BIOS during system POST, ESCD update, and even all the way to PNP detection/assignment.
- 2. DualBIOS<sup>™</sup> provides automatic recovery for the BIOS. When the first BIOS used during boot up does not complete or if a BIOS checksum error occurs, boot-up is still possible. In the DualBIOS<sup>™</sup> utility, the "Auto Recovery" option will guarantee that if either the main BIOS or backup BIOS is corrupted, the DualBIOS<sup>™</sup> technology will use the good BIOS and correct the wrong BIOS automatically.
- 3. DualBIOS<sup>™</sup> provides manual recovery for the BIOS. DualBIOS<sup>™</sup> technology contains a built-in flash utility, which can flash your system BIOS from backup to main and/or visa versa. There is no need for an OS-dependent flash utility program.
- 4. DualBIOS<sup>™</sup> contains a one-way flash utility. The built-in one-way flash utility will ensure that the corrupt BIOS is not mistaken as the good BIOS during recovery and that the correct BIOS (main vs. backup) will be flashed. This will prevent the good BIOS from being flashed.

N400V Pro2 / N400V Series Motherboard - 74 -

74

# IV. Q: Who Needs DualBIOS<sup>™</sup> technology?

#### Answer:

This new technology will eliminate valuable system down time and costly repair bills cause by BIOS failures.

- Every user should have DualBIOS<sup>™</sup> technology due to the advancement of computer viruses. Everyday, there are new BIOS-type viruses discovered that will destroy your system BIOS. Most commercial products on the market do not have solutions to guard against this type of virus intrusion. The DualBIOS<sup>™</sup> technology will provide a state-of-the-art solution to protect your PC:
  - Case I.) Vicious computer viruses may wipe out your entire system BIOS. With a conventional single system BIOS PC, the PC will not be functional until it is sent for repairs.
  - Case II.) If the "Auto Recovery" option is enabled in the DualBIOS<sup>™</sup> utility, and if a virus corrupts your system BIOS, the backup BIOS will automatically reboot the system and correct the main BIOS.
  - Case III.) A user may override booting from the main system BIOS. The DualBIOS<sup>™</sup> utility may be entered to manually change the boot sequence to boot from the backup BIOS.
- 2. During or after a BIOS upgrade, if DualBIOS<sup>™</sup> detects that the main BIOS is corrupt, the backup BIOS will take over the boot-up process automatically. Moreover, it will verify the main and backup BIOS checksums when booting-up. DualBIOS<sup>™</sup> technology examines the checksum of the main and backup BIOS while the system is powered on to guarantee your BIOS operates properly.
- Power Users will have the advantage of having two BIOS versions on their mainboard. The benefit is being able to select either version BIOS to suit the performance system needs.
- 4. Flexibility for high-end desktop PCs and workstation/servers. In the DualBIOS<sup>™</sup> utility, the option can be set, "Halt On When BIOS Defects" to be enabled to halt your system with awarning message that the main BIOS has been corrupted. Most workstation/servers require constant operation to guarantee services have not been interrupted. In this situation, the "Halt On When BIOS Defects" message may be disabled to avoid system pauses during normal booting. Another advantage you gain from Giga-Byte's DualBIOS<sup>™</sup> technology is the ability to upgrade from dual 2 Mbit BIOS to dual 4 Mbit BIOS in the future if extra BIOS storage is need.

- 75 -

Technical Reference

## Method 2 : @BIOS<sup>™</sup> Utility

If you don't have DOS boot disk, we recommend that you used Gigabyte @BIOS<sup>™</sup> program to flash BIOS.

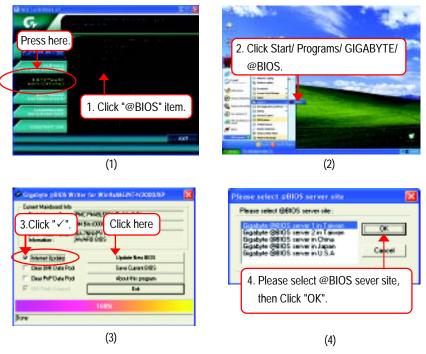

- 76 -

Methods and steps:

- I. Update BIOS through Internet
- a. Click "Internet Update" icon
- b. Click "Update New BIOS" icon
- c. Select @BIOS<sup>™</sup> sever
- d. Select the exact model name on your motherboard
- e. System will automatically download and update the BIOS.

N400V Pro2 / N400V Series Motherboard

- II. Update BIOS NOT through Internet:
- a. Do not click "Internet Update" icon
- b. Click "Update New BIOS"
- c. Please select "All Files" in dialog box while opening the old file.
- Please search for BIOS unzip file, downloading from internet or any other methods. (such as: 7N400VP2.F1).
- e. Complete update process following the instruction.

#### III. Save BIOS

In the very beginning, there is "Save Current BIOS" icon shown in dialog box. It means to save the current BIOS version.

#### IV. Check out supported motherboard and Flash ROM:

In the very beginning, there is "About this program" icon shown in dialog box. It can help you check out which kind of motherboard and which brand of Flash ROM are supported.

#### Note:

- a. In method I, if it shows two or more motherboard's model names to be selected, please make sure your motherboard's model name again. Selecting wrong model name will cause the system unbooted.
- b. In method II, be sure that motherboard's model name in BIOS unzip file are the same as your motherboard's. Otherwise, your system won't boot.
- c. In method I, if the BIOS file you need cannot be found in @BIOS<sup>™</sup> server, please go onto Gigabyte's web site for downloading and updating it according to method II.

- 77 -

d. Please note that any interruption during updating will cause system unbooted.

## 2- / 4- / 6-Channel Audio Function Introuction

The installation of Windows 98SE/2K/ME/XP is very simple. Please follow next step to install the function!

#### Stereo Speakers Connection and Settings:

We recommend that you use the speaker with amplifier to acquire the best sound effect if the stereo output is applied.

#### STEP 1:

Connect the stereo speakers or earphone to "Line Out".

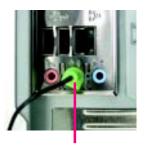

Line Out

#### STEP 2 :

After installation of the audio driver, you'll find an icon on the taskbar's status area. Click the audio icon "Sound Effect" from the windows tray at the bottom of the screen.

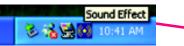

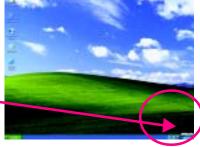

#### STEP 3:

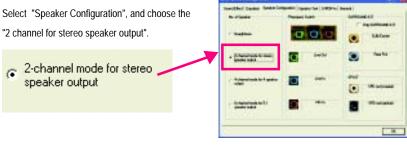

N400V Pro2 / N400V Series Motherboard

- 78 -

# English

## 4 Channel Analog Audio Output Mode

#### STEP 1 :

Connect the front channels to "Line Out", the rear channels to "Line In".

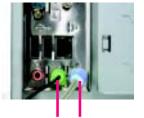

Line Out Line In

#### STEP 2 :

After installation of the audio driver, you'll find an

icon on the taskbar's status area. Click the audio icon "Sound Effect" from the windows tray at the bottom of the screen.

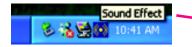

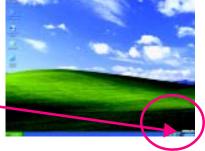

#### STEP 3 :

Select "Speaker Configuration", and choose the "4 channel for 4 speakers output".

Disable "Only SURROUND-KIT", and press "OK".

 4-channel mode for 4 speaker output

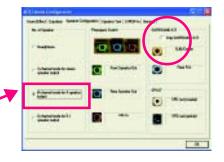

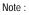

When the "Environment settings" is "None", the sound would be performed as stereo mode (2 channels output). Please select the other settings for 4 channels output.

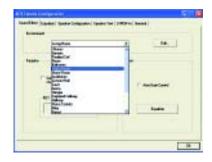

Technical Reference

#### 7n400vpro2\_1001\_t.p65

- 79 -

#### Basic 6 Channel Analog Audio Output Mode

Use the back audio panel to connect the audio output without any additional module.

STEP 1 :

Connect the front channels to "Line Out", the rear channels to "Line In", and the Center/Subwoofer channels to "MIC In".

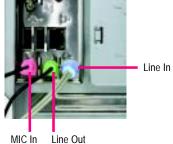

STEP 2 :

After installation of the audio driver, you'll find an

icon on the taskbar's status area. Click the audio icon "Sound Effect" from the windows tray at the bottom of the screen.

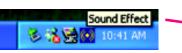

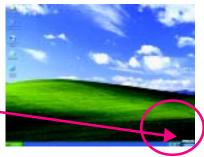

#### STEP 3 :

Select "Speaker Configuration", and choose the "6 channel for 5.1 speaker output". Disable "Only SUR-ROUND-KIT" and pess "OK".

 6-channel mode for 5.1 speaker output

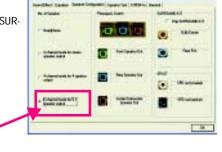

N400V Pro2 / N400V Series Motherboard

7n400vpro2\_1001\_t.p65

- 80 -

#### Advanced 6 Channel Analog Audio Output Mode (using Audio Combo Kit, **Optional Device):**

(Audio Combo Kit provides SPDIF output port : optical & coaxis and SURROUND-KIT : Rear R/L & Center/subwoofer)

SURROUND-KIT access analog output to rear channels and Center/Subwoofer channels. It is the best solution if you need 6 channel output, Line In and MIC at the same time. "SURROUND-KIT" is included in the GIGABYTE unique "Audio Combo Kit" as picture.

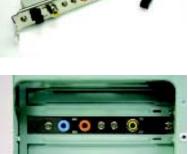

#### STEP 1 :

Insert the "Audio Combo Kit" in the back of the case, and fix it with the screw.

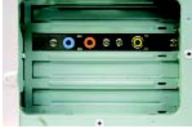

STEP 2 : Connect the "SURROUND-KIT" to SUR\_CEN on the

#### M/B.

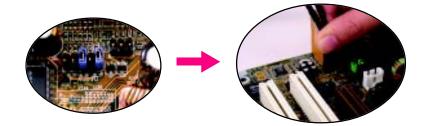

- 81 -

Technical Reference

#### STEP 3 :

Connect the front channels to back audio panel's

"Line Out", the rear channels to SURROUND-KIT's REAR R/L, and the Center/Subwoofer channels to SURROUND-KIT'S SUB CENTER.

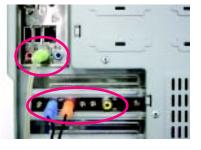

#### STEP 4 :

Click the audio icon "Sound Effect" from the windows tray at the bottom of the screen.

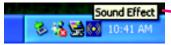

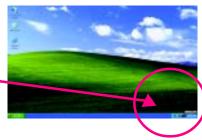

#### STEP 5 :

Select "Speaker Configuration", and choose the "6 channels for 5.1 speakers out put".

Enable "Only SURROUND-KIT" and press "OK".

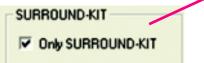

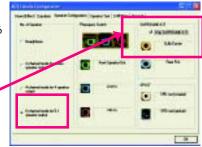

#### Basic & Advanced 6 Channel Analog Audio Output ModeNotes:

When the "Environment settings" is "None", the sound would be performed as stereo mode(2 channels output). Please select the other settings for 6 channels output.

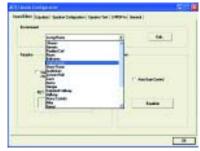

N400V Pro2 / N400V Series Motherboard

# English

## SPDIF Output Device (Optional Device)

A "S/PDIF output" device is available on the motherboard. Cable with rear bracket is provided and could link to the "S/PDIF output" connector (As picture.) For the further linkage to decoder, rear bracket provides coaxial cable and Fiber connecting port.

1. Connect the SPDIF output device to the rear bracket of PC, and fix it with screw.

2. Connect SPDIF wire to the motherboard.

- 83 -

3. Connect co-axial or optical output to the AC3 decoder.

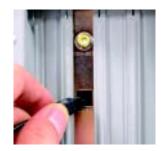

Technical Reference

7n400vpro2\_1001\_t.p65

2003/9/18, ¤U¤È 04:10

## **Xpress Recovery Introduction**

### What is Xpress Recovery?

Xpress Recovery utility is an utility for backing up and restoring O.S. partition . If the hard drive can not work properly, you can restore it to the original state.

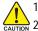

### 1. It supports FAT16 ; BFAT32 ; BNTFS format .

2. It must be connected to IDE1 Master.

- 3. It's only allows you to install one O.S .
- 4. It must be used with IDE hard disk supporting HPA .
- 5. The first partition must be set as the boot partition. When the boot partition is backed up, please do not change the its size.
- 6. It is not recommend to use Xpress Recovery if you had ever used Ghost to return boot managemer to NTFS format.

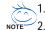

1. System data and hard disk's reading/writing speed will affect backing up speed.

2. We recommend that you install Xpress Recovery immediately after installing O.S , drivers and applications.

#### How to use the Xpress Recovery

There are two ways to enter the Xpress Recovery utility. (see the below)

1. Text Mode: press F9 during powering on the computer.

Press F9 during powering on the computer .

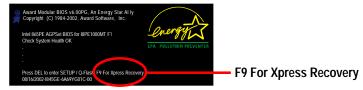

#### 2. BMP Mode: boot from CD-ROM

Please go to "Advanced BIOS" setting menu and set boot from CD-ROM, then save and exit the BIOS menu. Later, please insert MB driver CD into your drive when "Boot from CD:" appears at the bottom of the screen, press any key to enter Xpress Recovery.

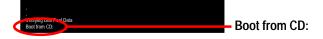

N400V Pro2 / N400V Series Motherboard

- 84 -

You can highlight the item by using the arrows keys on your keyboard and enter key to enter the menu.

Text Mode:

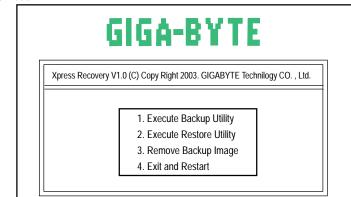

BMP Mode:

| E      |                                                                   |
|--------|-------------------------------------------------------------------|
| 2      |                                                                   |
| Xpress | Recovery V1.0 (C) Copy Right 2003. GIGABYTE Technilogy CO. , Ltd. |
|        | 1. Execute Backup Utility                                         |
|        | 2. Execute Restore Utility                                        |
|        | 3. Remove Backup Image                                            |
|        | 4. Exit and Restart                                               |

If you ever entered Xpress Recovery by booting from CD-ROM, you'll still be directed to BMP mode by pressing F9 in the bootup screen.

| 85 | - |  |
|----|---|--|

Technical Reference

#### 1.Execute Backup Utility:

Press B to Backup your System or Esc to Exit The Backup utility will scan the system automatically and back up it. The backed up data will be saved as an hidden image .

#### 2. Execute Restore Utility:

This program will recover your system to factory default.
 Press R to recover your system.

Press Esc to exit Restore the backup image to the original state.

#### 3. Remove Backup Image:

Are you sure to remove backup image? (Y/N) Remove the backup image.

#### 4.Exit and Restart:

Exit and restart your computer.

| <br>       |                  |
|------------|------------------|
|            |                  |
|            |                  |
|            |                  |
|            |                  |
|            |                  |
|            |                  |
|            |                  |
|            |                  |
|            |                  |
|            |                  |
|            |                  |
|            |                  |
|            |                  |
| <br>- 87 - | Technical Refere |

2003/9/18, ¤U¤È 04:10

| <br> | <br> | <br> |  |
|------|------|------|--|
|      |      |      |  |

# Chapter 5 Appendix

## **Install Drivers**

| 1                   |  |
|---------------------|--|
| (20)                |  |
| $\langle \ \rangle$ |  |
| IOTE                |  |

#### Pictures below are shown in Windows XP

Insert the driver CD-title that came with your motherboard into your CD-ROM drive, the driver CD-title will auto start and show the installation guide. If not, please double click the CD-ROM device icon in "My computer", and execute the setup.exe.

#### INSTALL CHIPSET DRIVER

This page shows the drivers that need to be installed for the system. Click each item to install the driver manually or switch to the **stars** to install the drivers automatically.

| Ģ         | No. 1999 Control (Control (Control (Control)))<br>(Control (Control (Control (Control))))<br>(Specific Control (Control (Control))) |  |
|-----------|----------------------------------------------------------------------------------------------------|--|
|           | a frankfinnan ska<br>a staat fundisk<br>a staat fundisk                                                                             |  |
| сонтаст о |                                                                                                    |  |

The "Xpress Install" uses the Click and Forget" technology to install the drivers automatically. Just select the drivers you want then click the "GO" button. The provide the installation for you automatically.

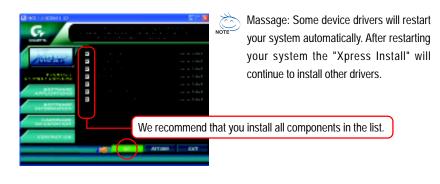

- 89 -

Appendix

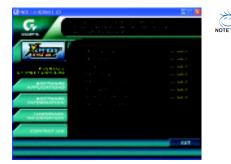

Driver installation finished ! You have to reboot system !

#### **Item Description**

- nVIDIA System Driver
   nVIDIA Chipset Driver
- nVIDIA VGA Driver
   For nVIDIA Graphic Driver
- USB Patch for WinXP This patch driver can help you to resolve the USB device wake up S3 hang up issue in XP.
- Realtek 8110S Lan Driver<sup>(①)</sup> / RealTek LAN Drive<sup>(③)</sup>
   Realtek Giga Lan Driver<sup>(①)</sup>
   RealTek 10/100 LAN driver for 81xx series chips<sup>(③)</sup>
- RealTek AC97 Codec Driver Realtek Audio Driver
- Silicon Image RAID Driver <sup>(D)</sup>
   Serial-ATA RAID driver for Silicon Image Sil3112
- GIGARAID IT8212 RAID Driver (①) For GigaRAID IT8212 RAID IDE controller
- Nvidia USB 2.0 Driver Information nVIDIA USB 2.0 Host Controller use the inbox driver in Service Pack 1 Please upgrade to Windows XP Service Pack 1 and rescan for hardware change in Device Manage.

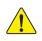

For USB2.0 driver support under Windows XP operating system, please use Windows Service Pack. After install Windows Service Pack, it will show a question mark "?" in "Universal Serial Bus controller" under "Device Manager". Please remove the question mark and restart the system (System will auto-detect the right USB2.0 driver).

① For GA-7N400V Pro2 only. ② For GA-7N400V only. ③ For GA-7N400V-L only.

N400V Pro2 / N400V Series Motherboard - 90 -

#### SOFTWARE APPLICATION

This page reveals the value-added software developed by Gigabyte and its worldwide partners.

- Gigabyte Windows Utilities Manager (GWUM)
   This utility can integrate the Gigabyte's applications in the system tray
- Gigabyte Management Tool (GMT)
   A useful tool which can manage the computer via the network
- EasyTune 4

Powerful utility that integrates the overclocking and hardware monitoring functions

- DMI Viewer Windows based utility which is used to browse the DMI/SMBIOS information of the system
- Face-Wizard New utility for adding BIOS logo
- @BIOS
  - Gigabyte windows flash BIOS utility
- Acrobat e-Book
   Useful utility from Adobe
- Acrobat Reader

Popular utility from Adobe for reading .PDF file format documents

- Norton Internet Security (NIS) Integrated utility which includes anti-virus, ads, etc.
- DirectX 9.0 Install Microsoft DirectX 9 to enable 3D hardware acceleration that support for operating system to achieve better 3D performence.
- Silicon Image SATA RAID Utility (①) Serial-ATA RAID utility for Silicon Image Sil3112
- GigaRAID Utility <sup>(①)</sup>
   RAID utility for GigaRAID IT8212

For GA-7N400 Pro2 only. For GA-7N400 only. For GA-7N400-L only.

Appendix

## SOFTWARE INFORMATION

This page list the contects of softwares and drivers in this CD title.

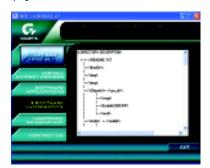

## HARDWARE INFORMATION

This page lists all device you have for this motherboard.

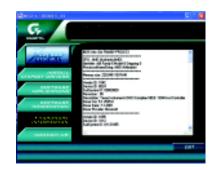

## CONTACT US

Please see the last page for details.

| <u>St</u>     |                                                                                                    |
|---------------|----------------------------------------------------------------------------------------------------|
| dista.        | 1 5 8                                                                                                    |
|               | THE PARTY PARTY PA |
| Automation of |                                                                                                    |

N400V Pro2 / N400V Series Motherboard - 92 -

7n400vpro2\_1001\_a.p65

2003/9/18, ¤U¤È 04:05

## Face-Wizard Utilities Installation

#### What is Face-Wizard<sup>™</sup>?

Face-Wizard<sup>™</sup> is a windows based utility with user-friendly interface that allows users to change the boot-up logo with picture from Gigabyte Logo Gallery on web site or other compatible picture you have.

#### How does it work?

Face-Wizard<sup>™</sup> allows user to select BIOS on board or file in hard drive, floppy disk, zip, MO or other storage devices and combine the compatible picture you prefer into BIOS. And not only this, Face-Wizard<sup>™</sup> also helps user to update BIOS in windows mode.

#### What's benefit for using Face-Wizard<sup>™</sup>?

It can personalize boot-up logo to show your unique style from others, and never again looking at the black and white boot up screen.

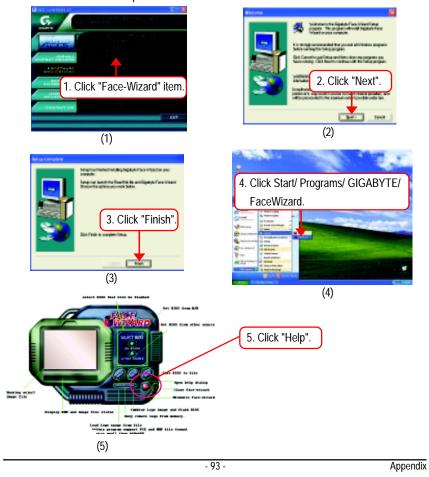

93

## <u>FAQ</u>

Below is a collection of general asked questions. To check general asked questions based on a specific motherboard model, please log on to <a href="http://tw.giga-byte.com/faq/faq.htm">http://tw.giga-byte.com/faq/faq.htm</a>

Question 1: I cannot see some options that were included in previous BIOS after updating BIOS. Why? Answer: Some advanced options are hidden in new BIOS version. Please press Ctrl and F1 keys after entering BIOS menu and you will be able to see these options.

Questions 2: Why is the light of my keyboard/optical mouse still on after computer shuts down? Answer: In some boards, a small amount of electricity is kept on standby after computer shuts down and that's why the light is still on.

#### Question 3: Why cannot I use all functions in EasyTune<sup>™</sup> 4?

Answer: The availability of the listed functions in EasyTune<sup>™</sup> 4 depends on the MB chipset. If the chipset doesn't support certain functions in EasyTune<sup>™</sup> 4, these functions will be locked automatically and you will not be able to use them.

Question 4: Why do I fail to install RAID and ATA drivers under Win 2000 and XP on boards that support RAID function after I connect the boot HDD to IDE3 or IDE4 ?

**Answer:** First of all, you need to save some files in the CD-ROM to a floppy disk before installing drivers. You also need to go through some rather different steps in the installation process. Therefore, we suggest that you refer to the installation steps in the RAID manual at our website.

(Please download it at http://tw.giga-byte.com/support/user\_pdf/raid\_manual.pdf)

#### Question 5: How do I clear CMOS?

Answer: If your board has a Clear CMOS jumper, please refer to the Clear CMOS steps in the manual. If your board doesn't have such jumper, you can take off the on-board battery to leak voltage to clear CMOS. Please refer to the steps below:

Steps:

- 1. Turn off power.
- 2. Disconnect the power cord from MB.
- Take out the battery gently and put it aside for about 10 minutes (Or you can use a metal object to connect the positive and negative pins in the battery holder to make them short for one minute).
- 4. Re-insert the battery to the battery holder.
- 5. Connect power cord to MB again and turn on power.
- 6. Press Del to enter BIOS and load Fail-Safe Defaults.
- 7. Save changes and reboot the system.

#### Question 6: Why does system seem unstable after updating BIOS?

Answer: Please remember to load Fail-Safe Defaults (Or Load BIOS Defaults) after flashing BIOS. However, if the system instability still remains, please clear CMOS to solve the problem.

**Question 7:** Why do I still get a weak sound after turning up the speaker to the maximum volume? **Answer:** Please make sure the speaker you are using is equipped with an internal amplifier. If not, please change another speaker with power/amplifier and try again later.

N400V Pro2 / N400V Series Motherboard - 94 -

7n400vpro2\_1001\_a.p65

Question 8: How do I disable onboard VGA card in order to add an external VGA card? Answer: Gigabyte motherboards will auto-detect the external VGA card after it is plugged in, so you don't need to change any setting manually to disable the onboard VGA.

#### Question 9: Why cannot I use the IDE 2?

Answer: Please refer to the user manual and check whether you have connected any cable that is not provided with the motherboard package to the USB Over Current pin in the Front USB Panel. If the cable is your own cable, please remove it from this pin and do not connect any of your own cables to it.

Question 10: Sometimes I hear different continuous beeps from computer after system boots up. What do these beeps usually stand for?

**Answer:** The beep codes below may help you identify the possible computer problems. However, they are only for reference purposes. The situations might differ from case to case.

#### → AMI BIOS Beep Codes

\*Computer gives 1 short beep when system boots successfully. \*Except for beep code 8, these codes are always fatal.

- kcept for beep code o, these codes
- 1 beep Refresh failure
- 2 beeps Parity error
- 3 beeps Base 64K memory failure
- 4 beeps Timer not operational
- 5 beeps Processor error
- 6 beeps 8042 gate A20 failure
- 7 beeps Processor exception interrupt error 8 beeps Display memory read/write failure
- o beeps Display memory read/w
- 9 beeps ROM checksum error
- 10 beeps CMOS shutdown register read/write error
- 11 beeps Cache memory bad

- → AWARD BIOS Beep Codes 1 short: System boots successfully
  - 2 short: CMOS setting error
  - 1 long 1 short: DRAM or M/B error 1 long 2 short: Monitor or display card error 1 long 3 short: Keyboard error
  - 1 long 9 short: BIOS ROM error
  - Continuous long beeps: DRAM error
  - Continuous short beeps: Power error

**Question 11:** How to set in the BIOS in order to bootup from SATA HDDs by either RAID or ATA mode? **Answer:** Please set in the BIOS as follow:

- 1. Advanced BIOS features--> SATA/RAID/SCSI boot order: "SATA"
- 2. Advanced BIOS features--> First boot device: "SCSI"
- 3. Integrated Peripherals--> Onboard H/W Serial ATA: "enable"

Then it depends on the SATA mode that you need to set "RAID" to RAID mode or "BASE" to normal ATA mode in the item named Serial ATA function.

Question 12: For the M/B which have RAID function, how to set in the BIOS in order to bootup from IDE3, 4 by either RAID or ATA mode?

Answer: Please set in the BIOS as follow:

- 1. Advanced BIOS features --> (SATA)/RAID/SCSI boot order: "SATA"
- 2. Advanced BIOS features--> First boot device: "SCSI"
- 3. Integrated Peripherals--> Onboard H/W ATA/RAID: "enable"

Then it depends on the RAID mode that you need to set "RAID" to RAID mode or "ATA" to normal ATA mode in the item named RAID controller function.

Question 13: How to set in the BIOS to bootup from the IDE/ SCSI/ RAID card ?

- Answer: Please set in the BIOS as follow:
  - 1. Advanced BIOS features-->(SATA)/RAID/SCSI boot order: "SCSI"
  - 2. Advanced BIOS features--> First boot device: "SCSI"

95

Then it depends on the mode(RAID or ATA) that you need to set in RAID/ SCSI BIOS.

Appendix

## **Troubleshooting**

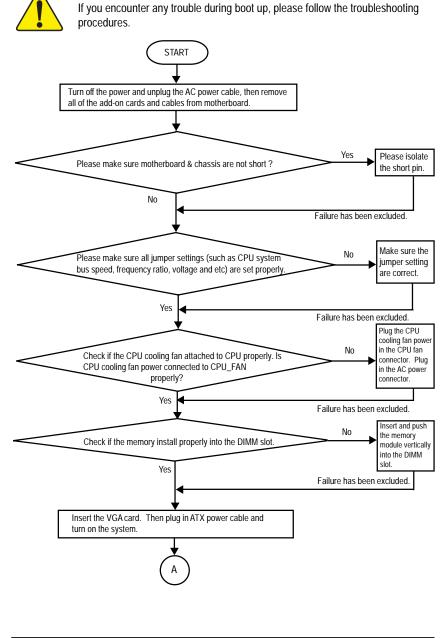

N400V Pro2 / N400V Series Motherboard - 96 -

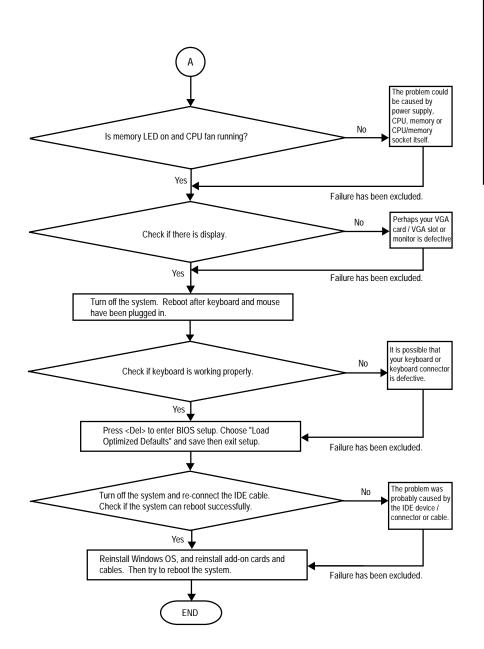

English

If the above procedure unable to solve your problem, please contact with your local retailer or national distributor for help. Or, you could submit your question to the service mail via Gigabyte website technical support zone (<u>http://www.gigabyte.com.tw</u>). The appropriate response will be provided ASAP.

Appendix

97

# Technical Support/RMA Sheet

| Customer/Country:   |            |      | Company:   |       | Phone No.:      |   |
|---------------------|------------|------|------------|-------|-----------------|---|
| Contact Person: E-r |            | E-ma | ail Add. : |       | L               |   |
|                     |            |      |            |       |                 |   |
| Model name/Lo       | ot Number: |      |            |       | PCB revision:   |   |
| BIOS version:       |            | 0.S. | /A.S.:     |       |                 |   |
|                     |            |      |            |       |                 |   |
| Hardware            | Mfs.       | Mod  | el name    | Size: | Driver/Utility: |   |
| Configuration       |            |      |            |       |                 |   |
| CPU                 |            |      |            |       |                 |   |
| Memory              |            |      |            |       |                 |   |
| Brand               |            |      |            |       |                 |   |
| Video Card          |            |      |            |       |                 |   |
| Audio Card          |            |      |            |       |                 |   |
| HDD                 |            |      |            |       |                 |   |
| CD-ROM /            |            |      |            |       |                 |   |
| DVD-ROM             |            |      |            |       |                 |   |
| Modem               |            |      |            |       |                 |   |
| Network             |            |      |            |       |                 |   |
| AMR / CNR           |            |      |            |       |                 |   |
| Keyboard            |            |      |            |       |                 |   |
| Mouse               |            |      |            |       |                 |   |
| Power supply        |            |      |            |       |                 |   |
| Other Device        |            |      |            |       |                 |   |
|                     |            |      |            |       |                 |   |
|                     |            |      |            |       |                 |   |
|                     |            |      |            |       |                 |   |
| Problem Descr       | iption:    |      |            | ·     |                 |   |
|                     |            |      |            |       |                 |   |
| _                   |            |      |            |       |                 |   |
|                     |            |      |            |       |                 |   |
|                     |            |      |            |       |                 |   |
| _                   |            |      |            |       |                 | _ |
|                     |            |      |            |       |                 |   |
|                     |            |      |            |       |                 |   |
|                     |            |      |            |       |                 |   |
|                     |            |      |            |       |                 |   |

N400V Pro2 / N400V Series Motherboard - 98 -

# English

## Acronyms

| Acronyms | Meaning                                    |
|----------|--------------------------------------------|
| ACPI     | Advanced Configuration and Power Interface |
| APM      | Advanced Power Management                  |
| AGP      | Accelerated Graphics Port                  |
| AMR      | Audio Modem Riser                          |
| ACR      | Advanced Communications Riser              |
| BIOS     | Basic Input / Output System                |
| CPU      | Central Processing Unit                    |
| CMOS     | Complementary Metal Oxide Semiconductor    |
| CRIMM    | Continuity RIMM                            |
| CNR      | Communication and Networking Riser         |
| DMA      | Direct Memory Access                       |
| DMI      | Desktop Management Interface               |
| DIMM     | Dual Inline Memory Module                  |
| DRM      | Dual Retention Mechanism                   |
| DRAM     | Dynamic Random Access Memory               |
| DDR      | Double Data Rate                           |
| ECP      | Extended Capabilities Port                 |
| ESCD     | Extended System Configuration Data         |
| ECC      | Error Checking and Correcting              |
| EMC      | Electromagnetic Compatibility              |
| EPP      | Enhanced Parallel Port                     |
| ESD      | Electrostatic Discharge                    |
| FDD      | Floppy Disk Device                         |
| FSB      | Front Side Bus                             |
| HDD      | Hard Disk Device                           |
| IDE      | Integrated Dual Channel Enhanced           |
| IRQ      | Interrupt Request                          |

to be continued.....

- 99 -

Appendix

| Acronyms | Meaning                                             |
|----------|-----------------------------------------------------|
| IOAPIC   | Input Output Advanced Programmable Input Controller |
| ISA      | Industry Standard Architecture                      |
| LAN      | Local Area Network                                  |
| I/O      | Input / Output                                      |
| LBA      | Logical Block Addressing                            |
| LED      | Light Emitting Diode                                |
| MHz      | Megahertz                                           |
| MIDI     | Musical Instrument Digital Interface                |
| MTH      | Memory Translator Hub                               |
| MPT      | Memory Protocol Translator                          |
| NIC      | Network Interface Card                              |
| OS       | Operating System                                    |
| OEM      | Original Equipment Manufacturer                     |
| PAC      | PCI A.G.P. Controller                               |
| POST     | Power-On Self Test                                  |
| PCI      | Peripheral Component Interconnect                   |
| RIMM     | Rambus in-line Memory Module                        |
| SCI      | Special Circumstance Instructions                   |
| SECC     | Single Edge Contact Cartridge                       |
| SRAM     | Static Random Access Memory                         |

N400V Pro2 / N400V Series Motherboard - 100 -

7n400vpro2\_1001\_a.p65

| <br>    |        |
|---------|--------|
|         |        |
| - 101 - | Append |
|         |        |

| N400V Pro2 / N400V Series Motherboard | - 102 - |  |
|---------------------------------------|---------|--|

| <br>        |          |
|-------------|----------|
| <br>        |          |
|             |          |
|             |          |
|             |          |
|             |          |
| <br>        |          |
| <br>        |          |
|             |          |
|             |          |
|             |          |
|             |          |
|             |          |
|             |          |
|             |          |
| <br>- 103 - | Appendix |
|             |          |

2003/9/18, ¤U¤È 04:05

|                                  |       |         | <br> |  |
|----------------------------------|-------|---------|------|--|
|                                  |       |         |      |  |
|                                  |       |         |      |  |
|                                  |       |         |      |  |
|                                  |       |         |      |  |
|                                  |       |         | <br> |  |
|                                  |       |         |      |  |
|                                  |       |         |      |  |
|                                  |       |         |      |  |
|                                  |       |         |      |  |
|                                  |       |         |      |  |
|                                  |       |         | <br> |  |
|                                  |       |         | <br> |  |
|                                  |       |         |      |  |
|                                  |       |         |      |  |
| N400V Pro2 / N400V Series Mother | board | - 104 - |      |  |

| - 105 - | Appendix |
|---------|----------|
|         |          |

|      |      |      |      | <br> |
|------|------|------|------|------|
|      |      |      |      |      |
|      |      |      |      |      |
| <br> | <br> | <br> | <br> | <br> |
|      |      |      |      |      |
|      |      |      |      |      |
|      |      |      |      |      |
|      |      | <br> | <br> | <br> |
|      |      |      |      |      |
|      |      |      |      |      |
|      |      |      |      |      |
|      |      |      |      |      |
|      |      |      |      |      |
|      |      | <br> | <br> | <br> |
|      |      |      |      |      |
|      |      |      |      |      |
| <br> |      |      |      |      |
|      |      |      |      |      |
|      |      |      |      |      |
|      |      |      |      |      |
|      | <br> | <br> | <br> | <br> |
|      |      |      |      |      |
|      |      |      |      |      |
| <br> |      |      |      |      |
|      | <br> |      | <br> |      |
|      |      |      |      |      |
|      |      |      |      |      |
|      |      |      |      |      |

| <br>        |         |
|-------------|---------|
|             |         |
|             |         |
|             |         |
|             |         |
|             |         |
| <br>        |         |
| <br>- 107 - | Appendi |
|             |         |

#### **CONTACT US**

Fax: 44-1908-362709 E-mail:support@gbt-tech.co.uk WEB Address: http://uk.giga-byte.com

Contact us via the information in this page all over the world.

| • Taiwan                                                                   | The Netherlands                                             |
|----------------------------------------------------------------------------|-------------------------------------------------------------|
| Gigabyte Technology Co., Ltd.                                              | Giga-Byte Technology B.V.                                   |
| Address: No.6, Bau Chiang Road, Hsin-Tien, Taipei<br>Hsien, Taiwan, R.O.C. | Address: Verdunplein 8 5627 SZ, Ein<br>Netherlands          |
| TEL: 886 (2) 8912-4888                                                     | Tel: +31 40 290 2088                                        |
| FAX: 886 (2) 8912-4004                                                     | NL Tech.Support : 0900-GIGABYTE (09                         |
| E-mail:                                                                    | £á0.2/M)                                                    |
| We have been constantly striving hard to provide you                       | BE Tech.Support : 0900-84034 (£á0.4/                        |
| with faster and more efficient mail replying service.                      | Fax: +31 40 290 2089                                        |
| If you have any inquiry please classify it into the fol-<br>lowing topics. | E-mail:info@giga-byte.nl                                    |
| The respective department will attend to the inquiry                       | Tech. Support E-mail:support@giga-byt                       |
| as soon as possible. Thank you for your cooperation!                       | WEB Address: http://nl.giga-byte.com                        |
| WEB Address: http://tw.giga-byte.com                                       | • China                                                     |
| • USA                                                                      | Shanghai Office                                             |
| G.B.T. INC.                                                                | Tel: 86-21-64737410                                         |
| Address: 17358 Railroad St, City of Industry, CA<br>91748.                 | Fax: 86-21-64453227<br>WEB Address: http://cn.giga-byte.com |
|                                                                            | GuangZhou Office                                            |
| Tel: 1 (626) 854-9338                                                      | Tel: 86-20-87586273                                         |
| Fax: 1 (626) 854-9339                                                      | Fax: 86-20-87544306                                         |
| E-mail: sales@giga-byte.com                                                | WEB Address: http://cn.giga-byte.com                        |
| support@giga-byte.com                                                      | Beijing Office                                              |
| WEB Address: http://us.giga-byte.com                                       | <br>Tel: 86-10-82856054                                     |
| Germany     Germany     Control Trading Combile                            | 86-10-82856064                                              |
| G.B.T. Technology Trading GmbH<br>Tel: 49-40-2533040                       | 86-10-82856094                                              |
|                                                                            | Fax: 86-10-82856575                                         |
| 49-01803-428468 (Tech.)<br>Fax: 49-40-25492343 (Sales)                     | E-mail:bjsupport@gigabyte.com.cn                            |
| 49-01803-428329 (Tech.)                                                    | WEB Address: http://cn.giga-byte.com                        |
| E-mail:support@gigabyte.de                                                 | Chengdu Office                                              |
| WEB Address: http://de.giga-byte.com                                       | Tel: 86-28-85236930                                         |
| • Japan                                                                    | Fax: 86-28-85256822                                         |
| Nippon Giga-Byte Corporation                                               | WEB Address: http://cn.giga-byte.com                        |
| WEB Address: http://www.gigabyte.co.jp                                     |                                                             |
|                                                                            |                                                             |
| • U.K                                                                      |                                                             |
| G.B.T. TECH. CO. LTD.                                                      |                                                             |
| Tel: 44-1908-362700                                                        |                                                             |

The Netherlands a-Byte Technology B.V. ress: Verdunplein 8 5627 SZ, Eindhoven, The herlands +31 40 290 2088 Tech.Support : 0900-GIGABYTE (0900-44422983, ).2/M) Tech.Support : 0900-84034 (£á0.4/M) +31 40 290 2089 ail:info@giga-byte.nl n. Support E-mail:support@giga-byte.nl B Address: http://nl.giga-byte.com China nghai Office 86-21-64737410 86-21-64453227 B Address: http://cn.giga-byte.com angZhou Office 86-20-87586273 86-20-87544306 B Address: http://cn.giga-byte.com ing Office 86-10-82856054 10-82856064 10-82856094 86-10-82856575 ail:bjsupport@gigabyte.com.cn B Address: http://cn.giga-byte.com ngdu Office 86-28-85236930 86-28-85256822

N400V Pro2 / N400V Series Motherboard - 108 -